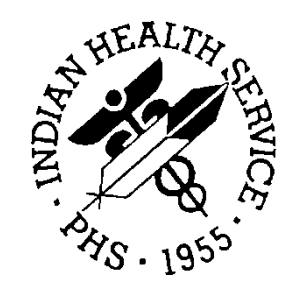

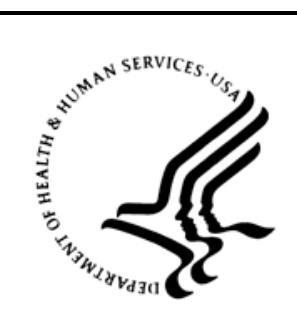

# RESOURCE AND PATIENT MANAGEMENT SYSTEM

# **IHS Emergency Department Dashboard**

# (BEDD)

# **Addendum to User Manual**

Version 2.0 Patch 2 September 2017

Office of Information Technology Division of Information Technology

# **Table of Contents**

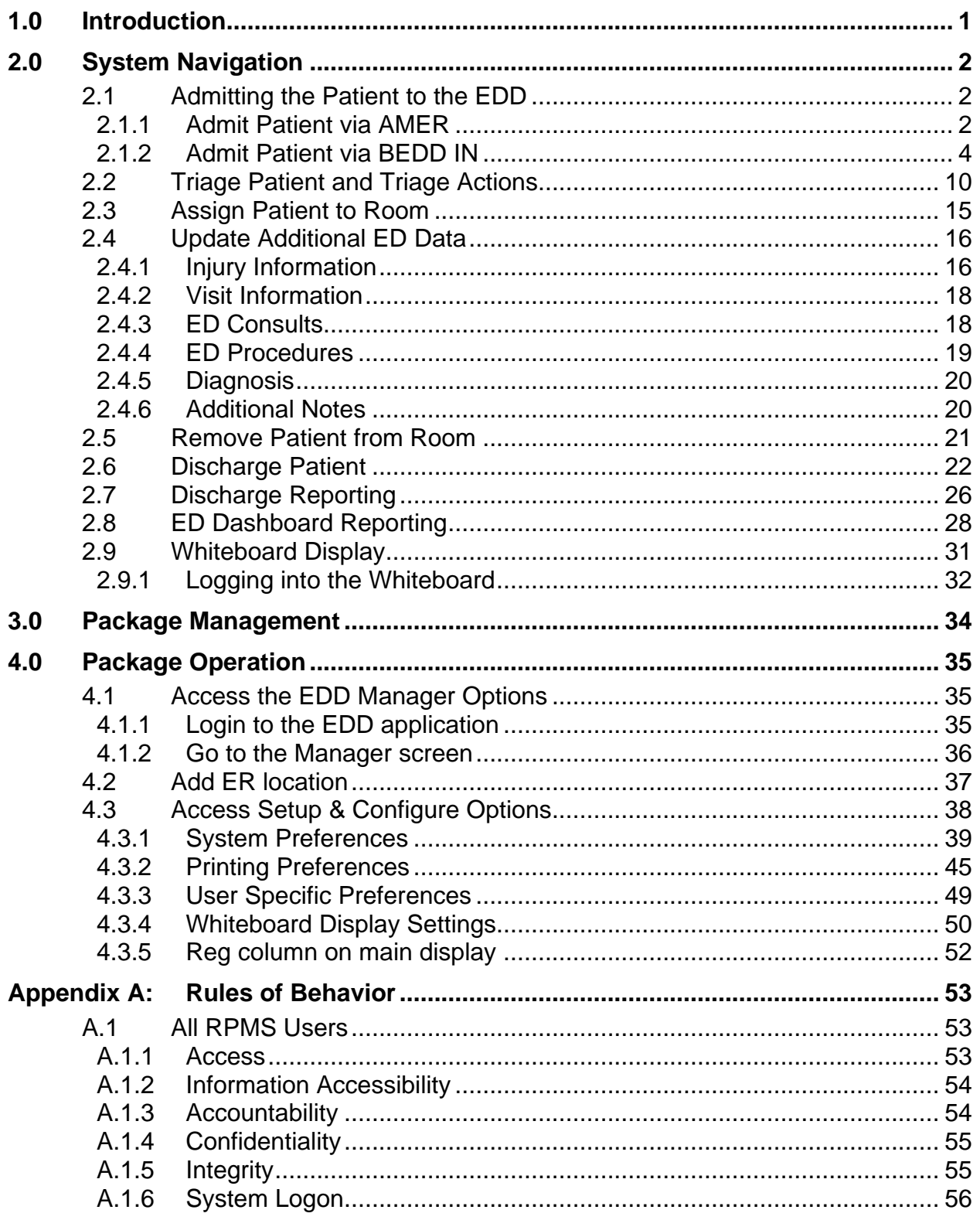

Table of Contents

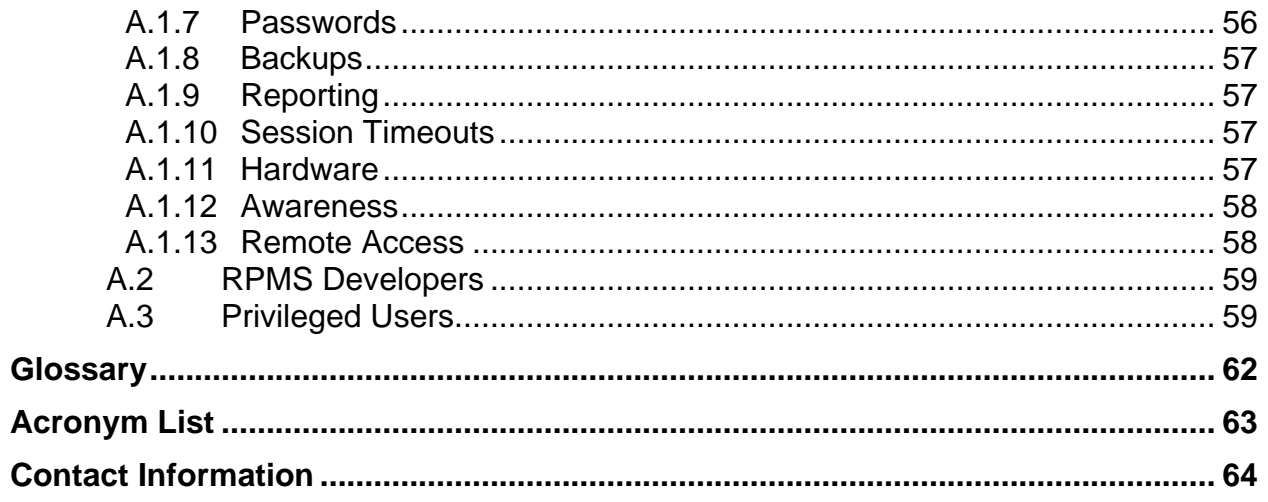

# **Preface**

The purpose of this manual is to provide the user with the information required to use the IHS Emergency Department Dashboard (EDD).

# <span id="page-4-0"></span>**1.0 Introduction**

The EDD is a tool that electronically enables facilities to run and manage their emergency and or urgent care clinics. It is dependent on the Resource and Patient Management System (RPMS) Emergency Room System (ERS) in the AMER namespace. EDD was built on the ERS foundation to enhance patient flow and provider communication.

EDD can be set up to operate as a standalone icon on the staff computer or can be accessed from within the RPMS Electronic Health Record (EHR) application.

EDD gets its data and updates from one of four ways: ERS, Dashboard Edit, or EHR data or a combination of all three.

# <span id="page-5-0"></span>**2.0 System Navigation**

This section outlines a typical workflow for using the EDD. Be advised that some of these steps may be different for a given site.

- Admit a patient via the new **BEDD IN** option in the EDD or the **RPMS AMER ADMISSION** option, which will register the patient on the dashboard (in the **Check-In** section)
- Triage the patient which moves the patient into the **Triaged** section of the dashboard
- Assign the patient to a room
- Update various informational visit screens
	- − Injury
	- − General visit information
	- − Emergency Department (ED) Consult Information
	- − Procedure information
	- − Diagnosis information
- Remove from room
- Discharge
- Run dashboard reports

# <span id="page-5-1"></span>2.1 Admitting the Patient to the EDD

A patient can be admitted to the EDD using the existing **AMER ADMISSION** option in RPMS or by using the new **BEDD IN** option in the EDD which was included in BEDD v2.0 Patch 2. The following sections describe these steps in further detail:

# <span id="page-5-2"></span>2.1.1 Admit Patient via AMER

In order to list a patient in the EDD, the patient must first be admitted to the ED. One option to do this is by utilizing the **AMER ADMISSION** menu option in RPMS as indicated in [Figure 2-1.](#page-6-0)

Select OPTION NAME: AMER ADMISSION Admit to Emergency Room ER SYSTEM Ver 3.0: ADMISSION TO EMERGENCY ROOM  $A =$  Back up  $A =$  quit Questions preceded by a '\*' are MANDATORY. Enter '??' to see choices. ~~~~~~~~~~~~~~~~~~~~~~~~~~~~~~~~~~~~~~~~~~~~~~~~~~~~~~~~~~~~~~~~~~~~~~~~~~~~~~~~~~~~

Addendum to User Manual Addendum of the System Navigation September 2017

```
Enter the patient's NAME or LOCAL CAHRT NUMBER: DEMO, PATIENT ONE 
                                                  <A> M 01-01-1980 62010180P TST 123412 
               ~~~~~~~~~~~~~~~~~~~~~~~~~~~~~~~~~~~~~~~~~~~~~~~~~~~~~~~~~~~~~~~~~~~~~~~~~~~~~~~~~~~~ 
*Date and time of admission to ERL NOW// (AUG 03, 2017!21:21) 
NO Pending Appointments 
                      ~~~~~~~~~~~~~~~~~~~~~~~~~~~~~~~~~~~~~~~~~~~~~~~~~~~~~~~~~~~~~~~~~~~~~~~~~~~~~~~~~~~~ 
*Presenting complaint: Testing ED Dashboard 
 ~~~~~~~~~~~~~~~~~~~~~~~~~~~~~~~~~~~~~~~~~~~~~~~~~~~~~~~~~~~~~~~~~~~~~~~~~~~~~~~~~~~~ 
   **************************************************************************** 
      Date of Last Registration Update: AUG 03, 2017 
      Additional Registration Information: 
   **************************************************************************** 
Want to Edit this Registration Record? NO// 
 ~~~~~~~~~~~~~~~~~~~~~~~~~~~~~~~~~~~~~~~~~~~~~~~~~~~~~~~~~~~~~~~~~~~~~~~~~~~~~~~~~~~~ 
*Visit type: UNSCHEDULED?? 
                         ~~~~~~~~~~~~~~~~~~~~~~~~~~~~~~~~~~~~~~~~~~~~~~~~~~~~~~~~~~~~~~~~~~~~~~~~~~~~~~~~~~~~ 
*Was this patient transferred from another facility? NO// 
  ~~~~~~~~~~~~~~~~~~~~~~~~~~~~~~~~~~~~~~~~~~~~~~~~~~~~~~~~~~~~~~~~~~~~~~~~~~~~~~~~~~~~ 
*Mode of transport to the ER: PRIVATE VEHICLE/WALK IN?? 
Enter number of labels to print: (0-5): 4// 0Do you want to PRINT a routing slip? YES// n NO 
Setting data for Dashboard… 
ER admission data collection is now complete. Thank you.
```
<span id="page-6-0"></span>Figure 2-1 Sample AMER Admission

Please note that the information displayed above could differ across sites based upon the BEDD site setup options **Print Med Rec Worksheet**, **Print Patient Routing Sheet** and **Print Arm Band** that are described in Section [4.3.1.](#page-42-0)

After completing the AMER Admission process, the patient now appears in the EDD in the **Check-In** section as indicated in [Figure 2-2.](#page-7-1)

| <b>2 Emergency Department Tracking Board - Internet Explorer</b><br>$\left  \cdot \right $<br>http://10.24.198.203:57775/csp/test7/8EDD.csp                                                                  | $\mathcal{Q}$ $\bullet$ $\bullet$ $\bullet$ $\mathcal{Q}$ Emergency Department Tra $\times$ |                                |                                     |      |                                         | $ \Box$ $\times$<br>令★☆ |
|----------------------------------------------------------------------------------------------------|---------------------------------------------------------------------------------------------|--------------------------------|-------------------------------------|------|-----------------------------------------|-------------------------|
| Edit View Favorites Tools Help<br><b>BEDD IN</b><br>Last update: Aug 03, 2017@12:27:09                                                                                                    | <b>Discharges</b><br>Manager                                                                | Log Out                        | Resume Refresh                      |      |                                         |                         |
| Triaged Wtg Avg Wtg<br>Check-In Wtg Avg Wtg<br>$\mathbb{I}$ 6<br>16.                                                                                                    | Rooms Wtg Avg Wtg                                                                           | Pend Wtg Avg Wtg               |                                     |      |                                         |                         |
| Check-In<br>Triage<br><b>Room Management</b>                                                                                                    | <b>Pending Documentation</b>                                                                |                                |                                     |      |                                         |                         |
| <b>Waiting</b><br><b>Check-In</b><br>Patient (gender)                                                                                                    | DOB (age)<br>Chart <sup> </sup>                                                             | Presenting                     | <b>Clinic</b>                       | Info | <b>Actions</b>                          | Reg                     |
| 08/03/2017<br><b>DEMO, PATIENT ONE</b><br>12:21<br>(M)                                                                                                    | 01/01/80 (37<br>123412<br>YRS)                                                              | <b>Testing ED</b><br>Dashboard | <b>EMERGENCY</b><br><b>MEDICINE</b> |      | O Trg Page O Rm Page O Obsv O<br>TrgRpt | $\ $ Yes $\ $           |
| Triage<br>Check-In<br><b>Room Management</b><br>  Waiting  Trg  Time  Patient (gender)  DOB (age)  Chart  Chief Complaint  Order Activity  Clinic  Nurse  Info  Actions  Reg <br>Room Management<br>Check-In | <b>Pending Documentation</b><br>Triage                                                      | <b>Pending Documentation</b>   |                                     |      |                                         |                         |
| [Naiting  Room  Trg  Patient (gender)  DOB (age)  Chart  Chief Complaint  Order Activity  Clinic  Nurse  Info  Actions  Reg                                                                                  |                                                                                             |                                |                                     |      |                                         |                         |
| <b>Pending Documentation</b>                                                                                                    | Check-In<br>Triage                                                                          | Room Management                |                                     |      |                                         |                         |
| [Nating Trg Time Patient (gender) DOB (age) Chart  Chief Complaint  Order Activity  Clinic  Nurse  Info  Actions  Reg                                                                                        |                                                                                             |                                |                                     |      |                                         |                         |
|                                                                                                    |                                                                                             |                                |                                     |      |                                         |                         |

<span id="page-7-1"></span>Figure 2-2: Patient in "Check-In" status

# <span id="page-7-0"></span>2.1.2 Admit Patient via BEDD IN

A second method used to admit a patient to the EDD that is now available (with the release of BEDD v2.0 Patch 2), is the new **BEDD IN** option.

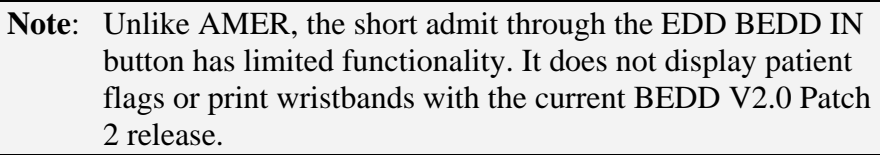

This new option is accessible from the main EDD display as shown in [Figure 2-3.](#page-8-0)

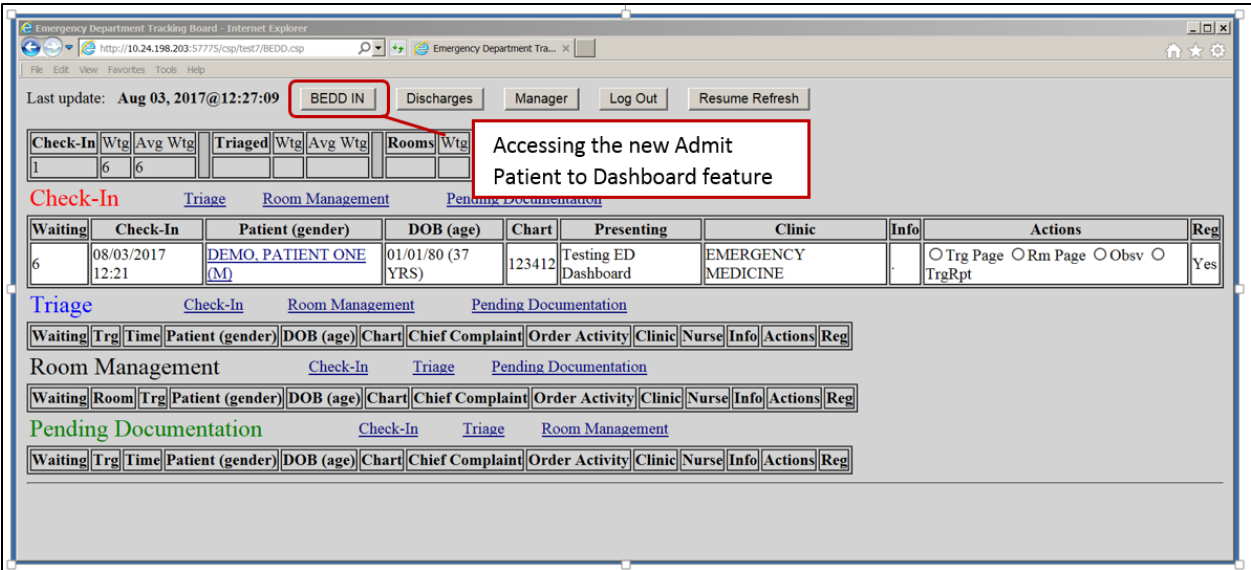

<span id="page-8-0"></span>Figure 2-3 The BEDD IN button

By clicking the **BEDD IN** button on the main EDD display, users will be presented with the **Admit Patient to Dashboard** screen as shown in [Figure 2-4.](#page-8-1)

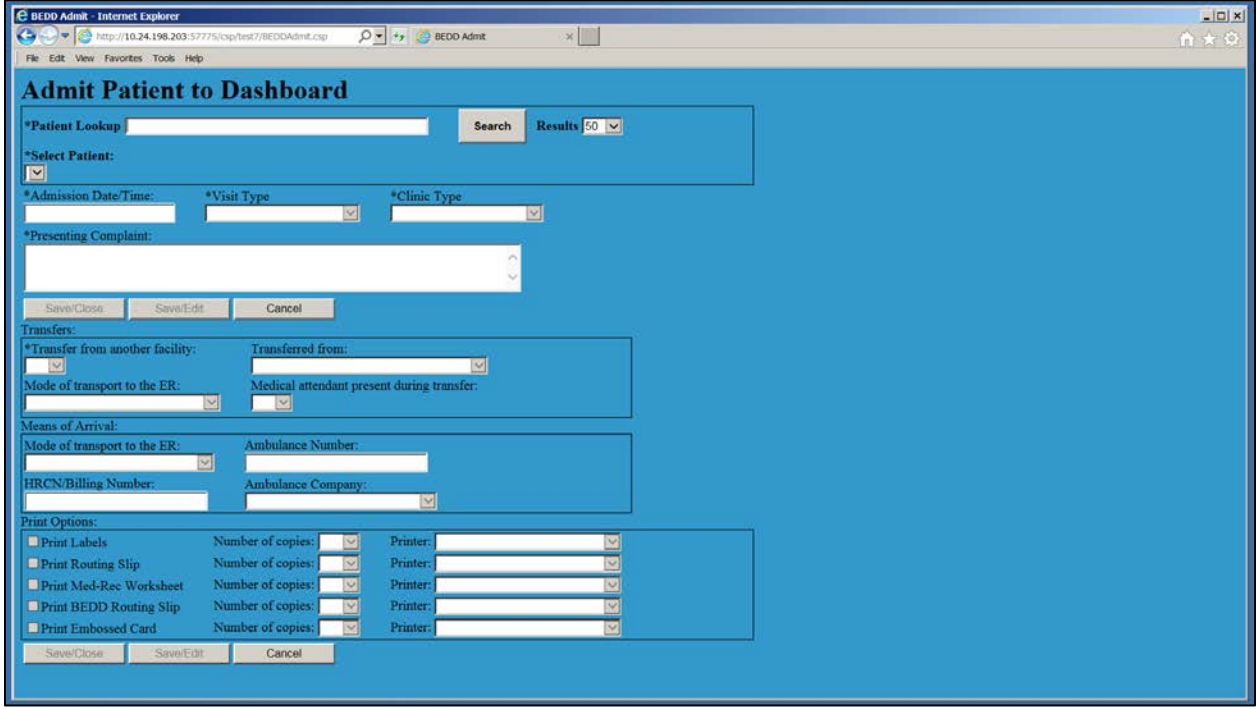

<span id="page-8-1"></span>Figure 2-4 Sample Admit Patient to Dashboard Display

Note that the choice of available print options at the bottom is controlled by the EDD setup definition for the site (as explained in Section [4.3.1\)](#page-42-0).

Admitting a patient to the EDD follows a process similar to the **AMER ADMISSION** process. Upon entering the **Admit Patient to Dashboard** screen, the user is prompted to look up the desired patient in the **Patient Lookup** field as shown in [Figure 2-5.](#page-9-0) Patients can be located by entering their 'Last name,First name', their DOB, the first letter of their last name followed by the last four digits of their SSN, or their HRN. After entering the desired information, either click the **Search** button to perform the lookup or press the <TAB> key to perform the lookup and jump directly to the **Select Patient** listing.

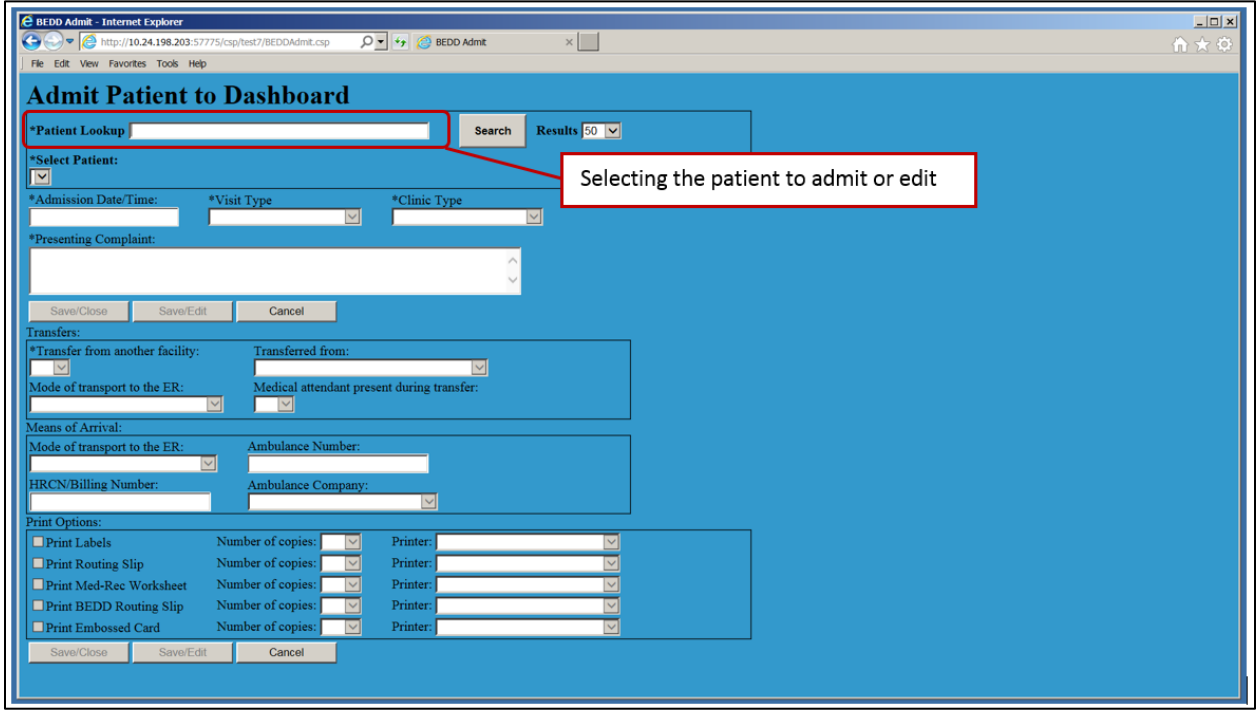

<span id="page-9-0"></span>Figure 2-5 Selecting the patient to admit or edit

Once the lookup has been performed and the focus is on the **Select Patient** field, either click the dropdown button to display the list of results or hold down the  $\langle$ ALT $>$  key and then press the  $\langle$ DOWN ARROW $>$  to access the list of results using only the keyboard. The list of results will then display as shown in [Figure 2-6.](#page-10-0)

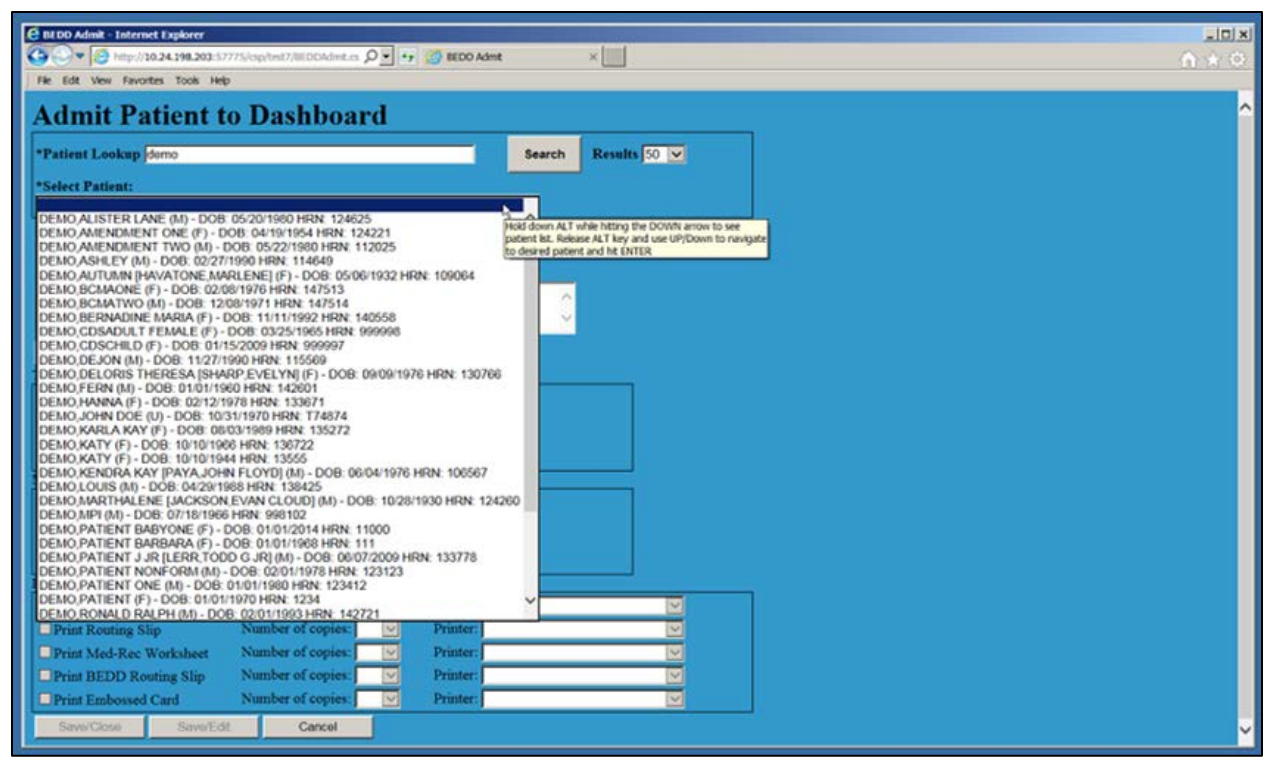

Figure 2-6 Patient Lookup search results

<span id="page-10-0"></span>Use the <DOWN ARROW>/<UP ARROW> keys or the mouse to select the desired patient. If the patient is already admitted to the EDD, a screen (see [Figure 2-7\)](#page-11-0) will display asking whether the user would like to edit the existing patient visit. Selecting **OK** will load information already entered for the visit and allow it to be changed.

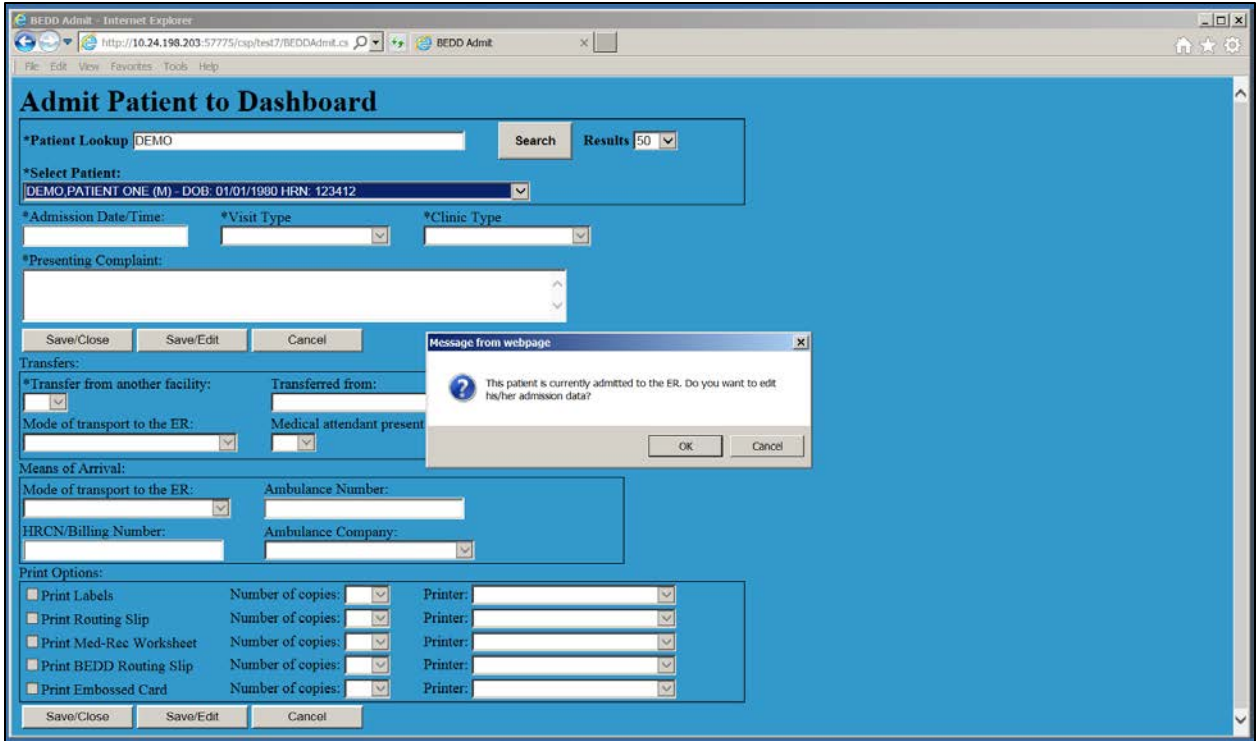

<span id="page-11-0"></span>Figure 2-7 Existing ED Visit Message

If a new patient/visit is selected, the screen will become enabled for data entry. Several fields (**Visit Type**, **Clinic Type**, **Transfer from another facility**, **Mode of transport to the ER**) will be populated with default information. The print options will be enabled and populated as defined in Section [4.3.1.](#page-42-0) See [Figure 2-8](#page-12-0) for a sample screenshot of the initial admission information.

In order to save the patient admission record, some fields (**Admission Date/Time**, **Visit Type**, **Clinic Type**, **Presenting Complaint** and **Transfer from another facility**) must be populated.

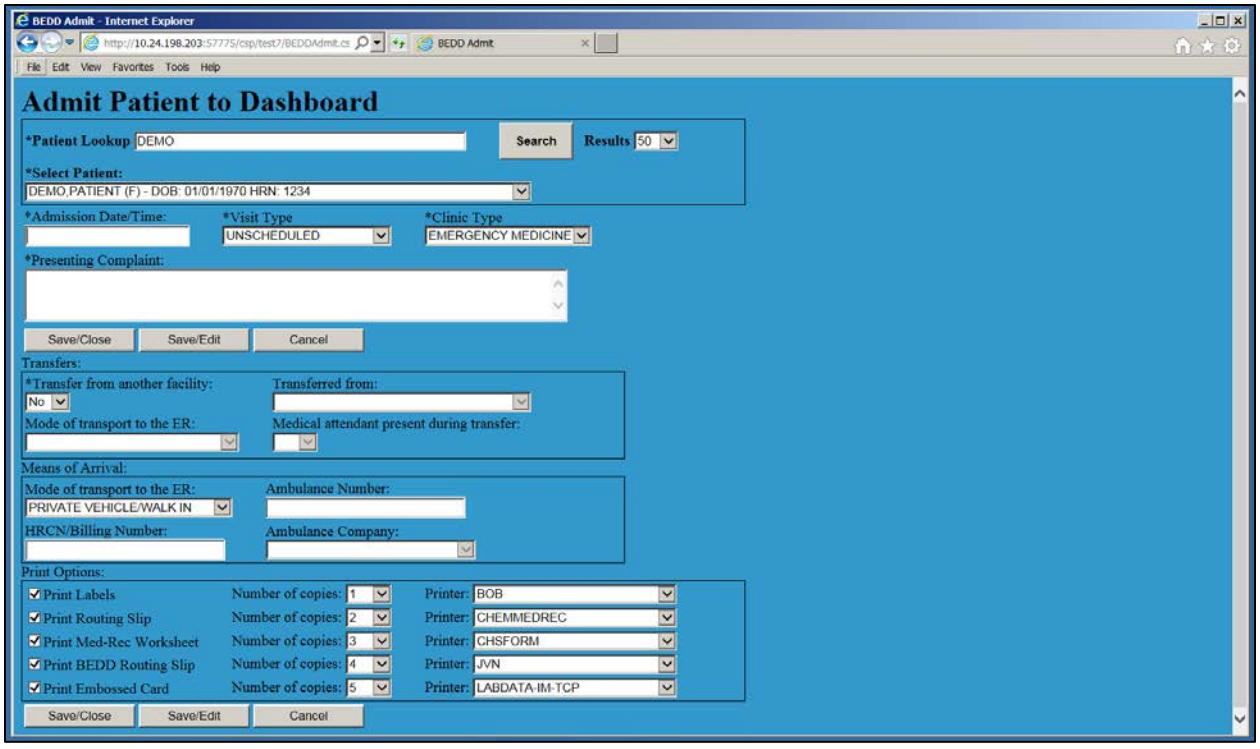

<span id="page-12-0"></span>Figure 2-8 Default Admission Screen

The **Admit Patient to Dashboard** screen restricts data entry similar to how the **AMER ADMISSION** option does. Certain fields can only be edited if specific information is entered in other fields on the form. For example:

- If the Transfer from another facility field is set to 'No', the Transferred from, Mode of transport to the ER and Medical attendant present during transfer fields will be disabled. The Mode of transport to the ER field in the Means of Arrival section however will be enabled.
- If the Transfer from another facility field is set to 'Yes', the Transferred from, Mode of transport to the ER, and Medical attendant present during transfer fields will be enabled. In this situation, the Mode of transport to the ER field in the Means of Arrival section will be disabled.
- If the Mode of transport to the ER field in the Means of Arrival section is enabled, and a selection is made in the field which contains the word 'AMBULANCE' (all upper case) then the Ambulance Number, HRCN/Billing Number and Ambulance Company fields will be enabled. Otherwise the fields will remain disabled.

The **BEDD IN** feature provides the ability to print various documents relating to the patient admission. If the selected patient is already admitted to the ED, the print options will initially be unchecked. To reprint, check the box next to the desired document.

All documents that are checked for printing will print (the specified number of copies) to the selected printer for each document.

Upon completing data entry, the user can click the **Save/Close** button to save the admission information and return to the main dashboard or they can click the **Save/Edit** button to save the admission information and get transferred to the patient edit screen. Clicking **Cancel** will return the user to the main dashboard without saving any changed.

# <span id="page-13-0"></span>2.2 Triage Patient and Triage Actions

Once the patient is admitted, triage information can be added before or after assigning the patient to a room. By clicking on the patient's name in the **Patient (gender)** column indicated in [Figure 2-9,](#page-13-1) the user is taken to the **Patient Edit** screen as shown in [Figure 2-10.](#page-14-0)

<span id="page-13-1"></span>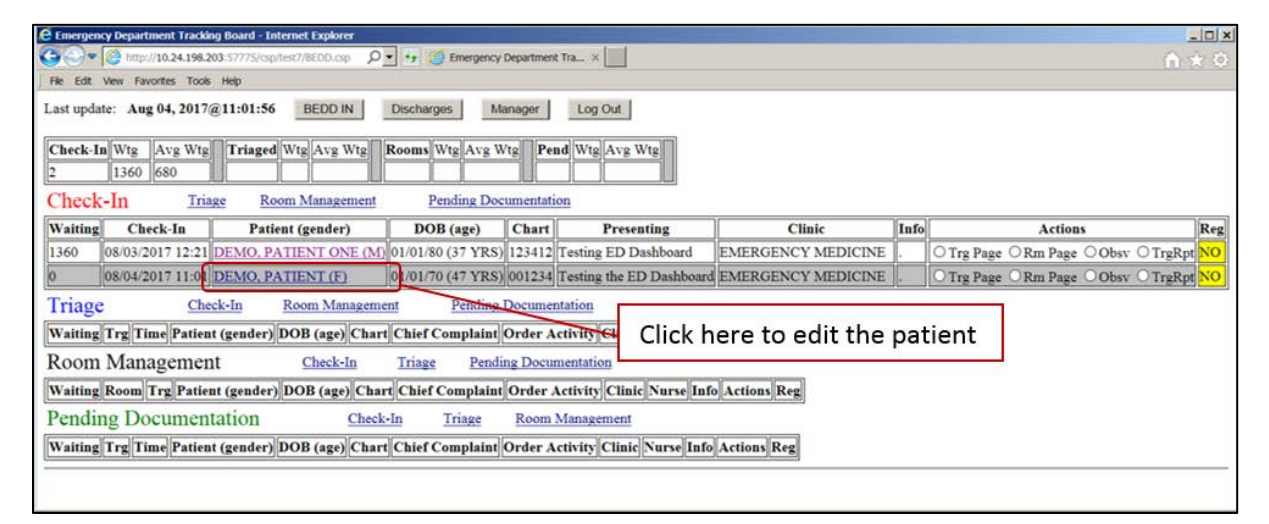

Figure 2-9: Click on patient to edit

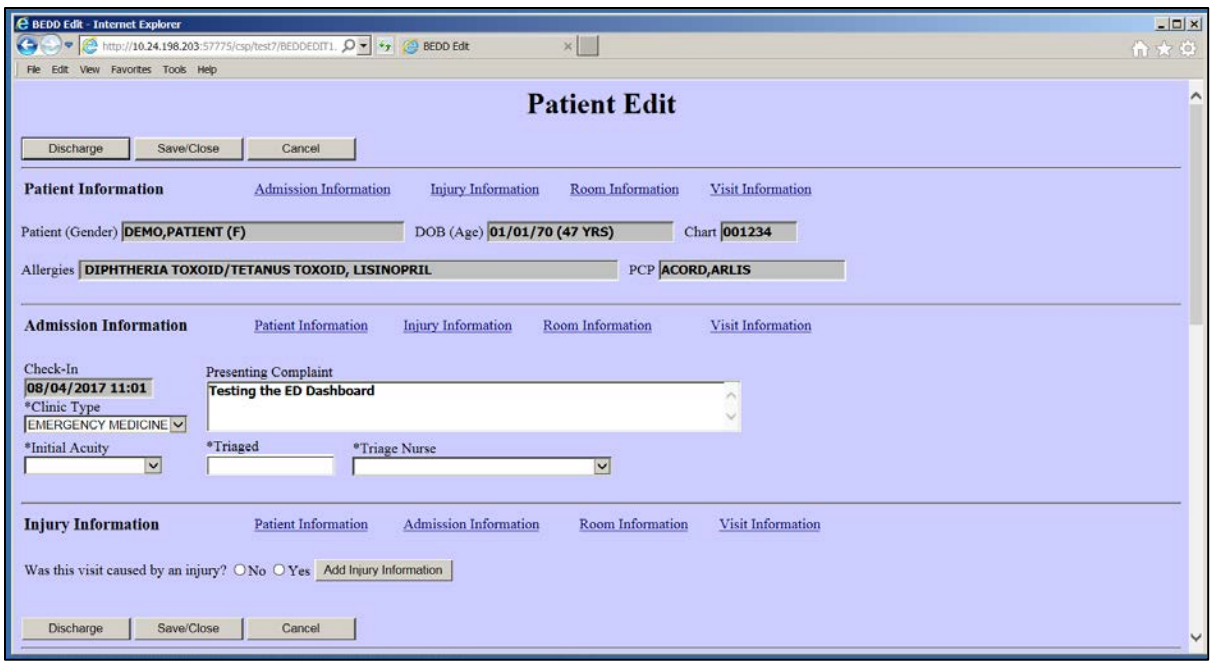

<span id="page-14-0"></span>Figure 2-10: Patient Edit screen

Triage information is entered into the **Admission Information** section of the **Patient Edit** screen which includes **Presenting Complaint**, **Initial Acuity**, **Triaged Date/Time**, **Triage Nurse & Clinic Type** as indicated in [Figure 2-11.](#page-14-1) After the information is entered, click the **Save/Close** button. The patient will then be moved to the **Triaged** section of the EDD as indicated in [Figure 2-12.](#page-15-0)

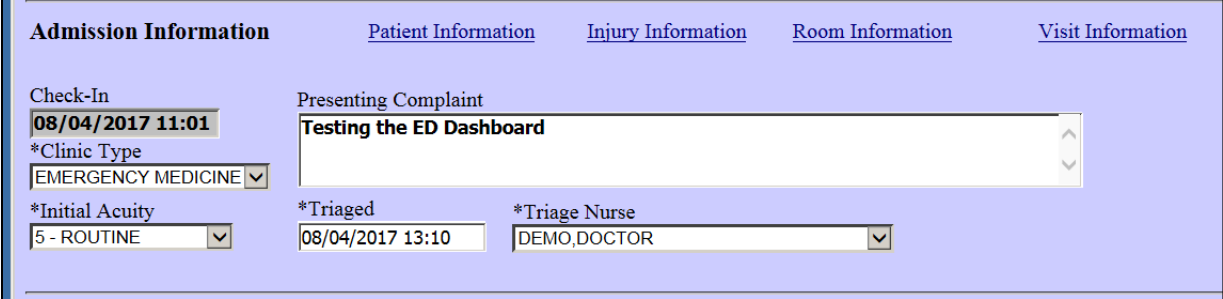

<span id="page-14-1"></span>Figure 2-11: Admission Information (Triage)

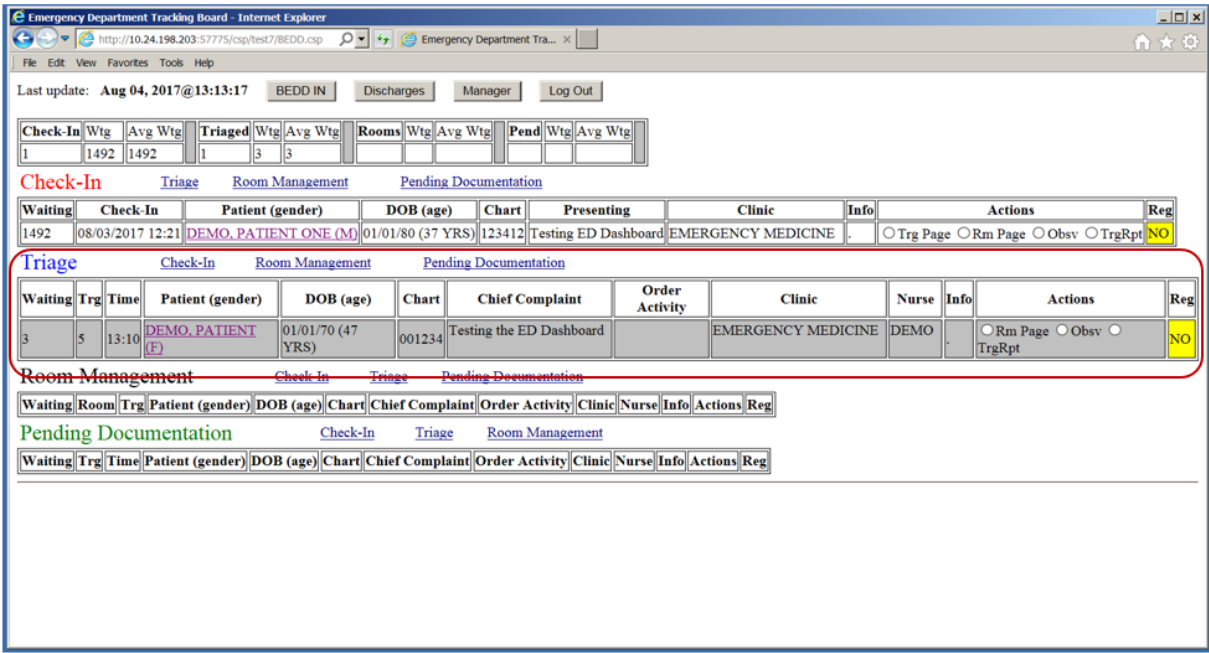

<span id="page-15-0"></span>Figure 2-12: Patient moved to Triaged section

If the **Auto Note** box is checked in the setup definition (as documented in section [4.3.1.9\)](#page-46-0), actions can also be performed such as **Room Page**, **Observation** and **Triage Report** for the patient listed in the **Triage** section as indicated in [Figure 2-13.](#page-15-1)

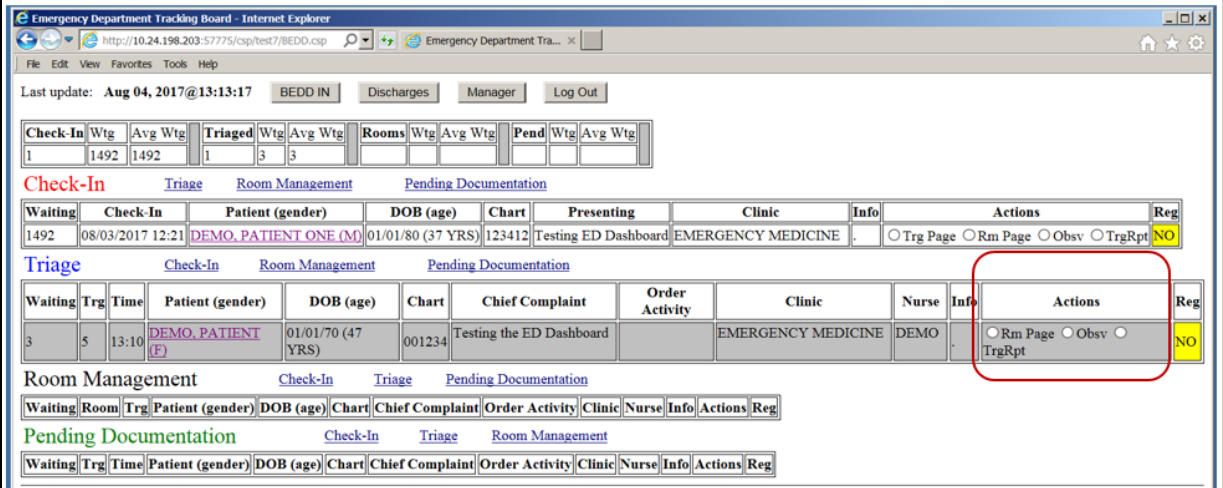

<span id="page-15-1"></span>Figure 2-13: Auto Note Actions

Checking the various actions will auto-populate the notes section in the **Info** column. See [Figure 2-14](#page-16-0) and [Figure 2-15](#page-16-1) for the results of checking the **Rm Page** action multiple times.

| Last update: Aug 04, 2017@13:31:28                                                                                                    | <b>BEDD IN</b>                  | <b>Discharges</b><br>Manager | Log Out                      |                                                                                       |               |    |      |                                                |                                         |     |
|----------------------------------------------------------------------------------------------------|---------------------------------|------------------------------|------------------------------|---------------------------------------------------------------------------------------|---------------|----|------|------------------------------------------------|-----------------------------------------|-----|
| Check-In Wtg   Avg Wtg   Triaged Wtg Avg Wtg  <br>1510 1510                                                                                    | $\ 21\ $ $\ 21\ $               | Rooms Wtg Avg Wtg            | Pend Wtg Avg Wtg             |                                                                                       |               |    |      |                                                |                                         |     |
| Check-In<br>Triage                                                                                                    | Room Management                 | <b>Pending Documentation</b> |                              |                                                                                       |               |    |      |                                                |                                         |     |
| <b>Waiting</b><br><b>Check-In</b>                                                                                                    | Patient (gender)                | DOB (age)                    | <b>Chart</b>                 | <b>Presenting</b>                                                                     | <b>Clinic</b> |    | Info | <b>Actions</b>                                 |                                         | Reg |
| $\ 08/03/2017\ 12:21\ $ DEMO, PATIENT ONE (M) $\ 01/01/80\ 37$ YRS) $\ 123412\ $ Testing ED Dashboard EMERGENCY MEDICINE<br>1510               |                                 |                              |                              |                                                                                       |               |    |      | ○ Trg Page ○ Rm Page ○ Obsv ○ TrgRpt NO        |                                         |     |
| Triage<br>Check-In                                                                                                    | <b>Room Management</b>          |                              | <b>Pending Documentation</b> |                                                                                       |               |    |      |                                                |                                         |     |
|                                                                                                    |                                 |                              |                              |                                                                                       |               |    |      |                                                |                                         |     |
| <b>Patient</b><br><b>Waiting Trg Time</b><br>(gender)                                                                                          | <b>Chart</b><br>DOB (age)       | <b>Chief Complaint</b>       | Order<br><b>Activity</b>     | <b>Clinic</b>                                                                         | <b>Nurse</b>  |    |      | Info                                           | <b>Actions</b>                          | Reg |
| $\left\Vert 13:10\right\Vert$ DEMO,<br>PATIENT (F)                                                                                             | 01/01/70 (47)<br>001234<br>YRS) | Testing the ED<br>Dashboard  | <b>Message from webpage</b>  |                                                                                       |               |    |      | x   Aug 04, 2017 13:29:27 by<br><b>NMD DR:</b> | $\odot$ Rm Page $\odot$<br>Obsv OTrgRpt | NO. |
| Room Management                                                                                                    | Check-In                        | Pending<br>Triage            |                              | Message Added: Paged for Room on Aug 04, 2017 13:31:32 by<br><b>EVERETT, BRIAN RN</b> |               |    |      |                                                |                                         |     |
| Waiting Room Trg Patient (gender) DOB (age) Chart Chief Complaint O                                                                            |                                 |                              |                              |                                                                                       |               |    |      |                                                |                                         |     |
| <b>Pending Documentation</b><br>Waiting Tre Time Patient (gender) DOB (age) Chart Chief Complaint Order Activity Clinic Nurse Info Actions Reg | Check-In                        | Triage                       |                              |                                                                                       |               | OK |      |                                                |                                         |     |

<span id="page-16-0"></span>Figure 2-14: "Rm Page" button pressed results in a pop-up stating message was added

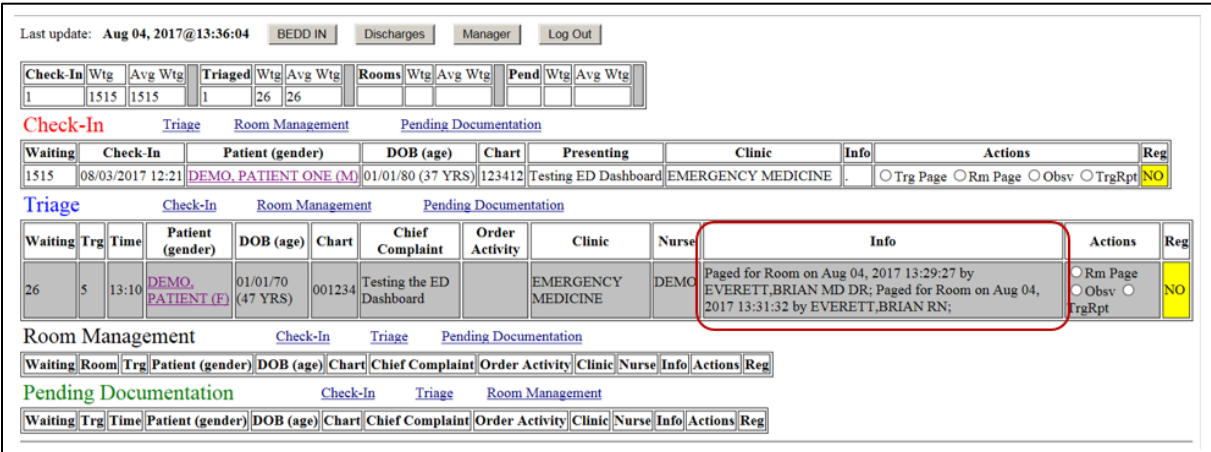

<span id="page-16-1"></span>Figure 2-15: Room Page note appearing in the Info section

Checking the **Obsv** button will post a note stating that the patient was observed as shown in [Figure 2-16.](#page-16-2) The action will place the entry in the **Info** box as shown in [Figure 2-17.](#page-17-0)

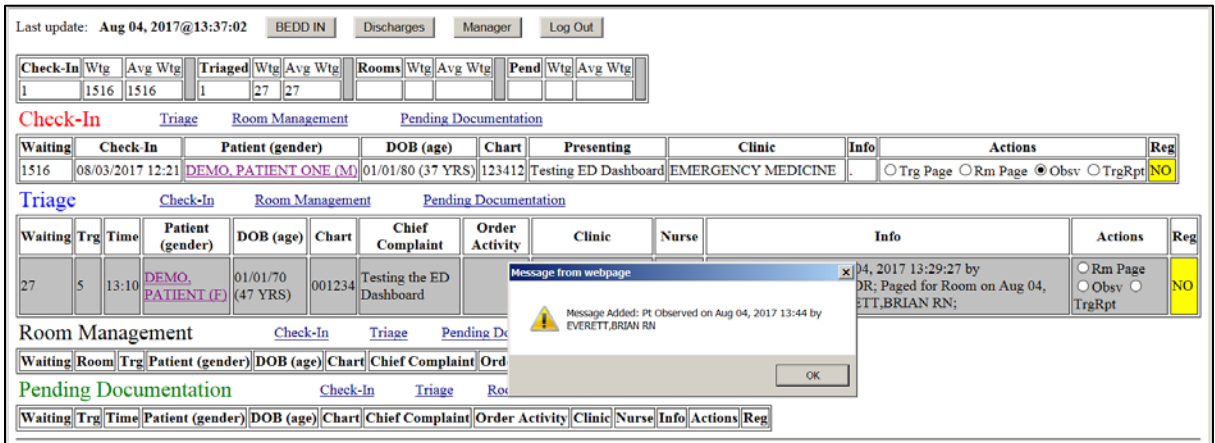

<span id="page-16-2"></span>Figure 2-16 Message shown when **Obsv** button is clicked

Addendum to User Manual **Addendum to User Manual** System Navigation September 2017

| Last update: Aug 04, 2017@13:49:25<br><b>BEDD IN</b><br>Log Out<br><b>Discharges</b><br>Manager                                                                                                    |                                                                                                    |                 |                                                                                                    |                 |              |                                     |  |                |     |  |  |  |
|----------------------------------------------------------------------------------------------------|----------------------------------------------------------------------------------------------------|-----------------|----------------------------------------------------------------------------------------------------|-----------------|--------------|-------------------------------------|--|----------------|-----|--|--|--|
| Triaged Wtg Avg Wtg<br>Rooms Wtg Avg Wtg<br>Avg Wtg<br>Pend Wtg Avg Wtg<br>Check-In Wtg<br>1528 1528<br>39<br>$\parallel$ 39                                                                                                    |                                                                                                    |                 |                                                                                                    |                 |              |                                     |  |                |     |  |  |  |
| Check-In<br>Triage<br><b>Room Management</b><br><b>Pending Documentation</b>                                                                                                    |                                                                                                    |                 |                                                                                                    |                 |              |                                     |  |                |     |  |  |  |
| <b>Waiting</b><br>Reg<br><b>Check-In</b><br>DOB (age)<br><b>Chart</b><br>Info<br><b>Patient (gender)</b><br><b>Clinic</b><br><b>Presenting</b><br><b>Actions</b>                                                                                                    |                                                                                                    |                 |                                                                                                    |                 |              |                                     |  |                |     |  |  |  |
| 08/03/2017<br>1528<br>12:21                                                                                                    | $\bigcirc$ Trg Page $\bigcirc$ Rm Page $\bigcirc$<br>01/01/80 (37<br><b>EMERGENCY</b><br>Pt Observed on Aug 04, 2017 13:44 by<br><b>DEMO, PATIENT</b><br><b>Testing ED</b><br>NO <sub>1</sub><br>123412<br>Dashboard<br>EVERETT, BRIAN RN:<br>YRS)<br><b>MEDICINE</b><br><b>ONE</b> (M)<br>Obsv OTrgRpt |                 |                                                                                                    |                 |              |                                     |  |                |     |  |  |  |
| Triage                                                                                                    | Check-In                                                                                                    | Room Management | <b>Pending Documentation</b>                                                                                               |                 |              |                                     |  |                |     |  |  |  |
| <b>Waiting Trg Time</b>                                                                                                    | <b>Patient</b><br>DOB (age) Chart<br>(gender)                                                                                                    |                 | <b>Chief</b><br>Order<br><b>Complaint</b><br><b>Activity</b>                                                               | <b>Clinic</b>   | <b>Nurse</b> | Info                                |  | <b>Actions</b> | Reg |  |  |  |
| Paged for Room on Aug 04, 2017 13:29:27 by<br>Rm Page<br><b>DEMO</b><br>01/01/70<br>Testing the ED<br><b>EMERGENCY</b><br>$\parallel$ 13:10 DEMO,<br>EVERETT, BRIAN MD DR; Paged for Room on Aug 04,<br>001234<br>ll5<br>NO<br>$\bigcirc$ Obsy $\bigcirc$<br>$(47$ YRS)<br>Dashboard<br><b>MEDICINE</b><br>PATIENT (F) |                                                                                                    |                 |                                                                                                    |                 |              |                                     |  |                |     |  |  |  |
| 39                                                                                                    |                                                                                                    |                 |                                                                                                    |                 |              | 2017 13:31:32 by EVERETT, BRIAN RN: |  | TrgRpt         |     |  |  |  |
| Room Management                                                                                                    | Check-In                                                                                                    |                 | <b>Pending Documentation</b><br>Triage                                                                                     |                 |              |                                     |  |                |     |  |  |  |
|                                                                                                    |                                                                                                    |                 | Waiting  Room  Trg  Patient (gender)  DOB (age)  Chart  Chief Complaint  Order Activity  Clinic  Nurse  Info  Actions  Reg |                 |              |                                     |  |                |     |  |  |  |
| <b>Pending Documentation</b>                                                                                                    |                                                                                                    | Check-In        | Triage                                                                                                    | Room Management |              |                                     |  |                |     |  |  |  |

<span id="page-17-0"></span>Figure 2-17 Info box after clicking Obsv

Checking the **TrgRpt** button will display a triage report for the patient as indicated in [Figure 2-18.](#page-17-1) Once the report is displayed, click the **Return to ED Tracking Board** link on the upper left of the triage report [\(Figure 2-18.](#page-17-1)

**Return to ED Tracking Board BEDD ED Triage Report** \*\*\* ALERT\*\*\* THIS PAPER CONTAINS HEALTH INFORMATION \*\*\* ALERT \*\*\* DEMO, PATIENT Chart Number: 1234 - FEMALE - DOB: 01/01/1970 Patient Allergies: DIPHTHERIA TOXOID/TETANUS TOXOID, LISINOPRIL TRIAGE LEVEL: 5 Chief Complaint: Measurements:

<span id="page-17-1"></span>Figure 2-18 Sample Triage Report

If the user checks the **Rm Page** action or the **Obsv** action, the **General Information/Notes** section found on the patient edit page will also be populated with the actions taken. See [Figure 2-19](#page-18-1) for a sample display.

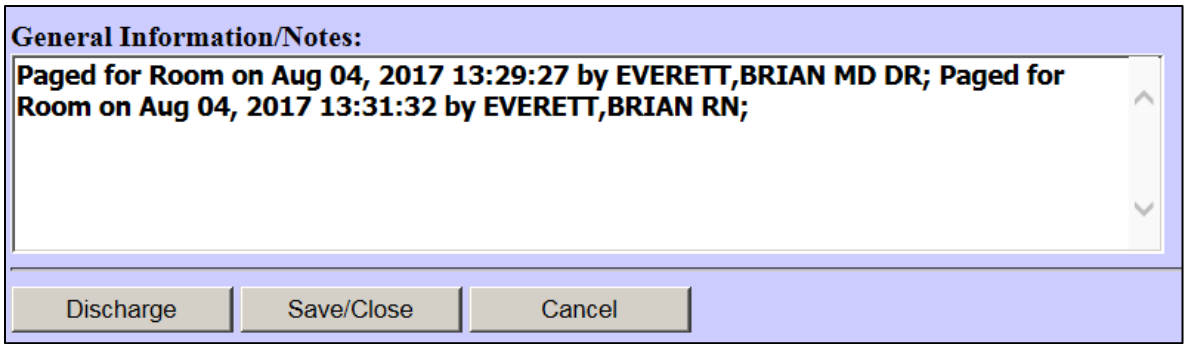

<span id="page-18-1"></span>Figure 2-19 Actions recorded in the **General Information/Notes** section

# <span id="page-18-0"></span>2.3 Assign Patient to Room

To assign a patient to a room, go to the **Edit Patient** screen by clicking on the patient's name on the dashboard and enter the room assignment and Primary Nurse information in the **Room Information** section. Click the **Save/Close** button as indicated in [Figure 2-20.](#page-18-2) The user is then returned to the main screen.

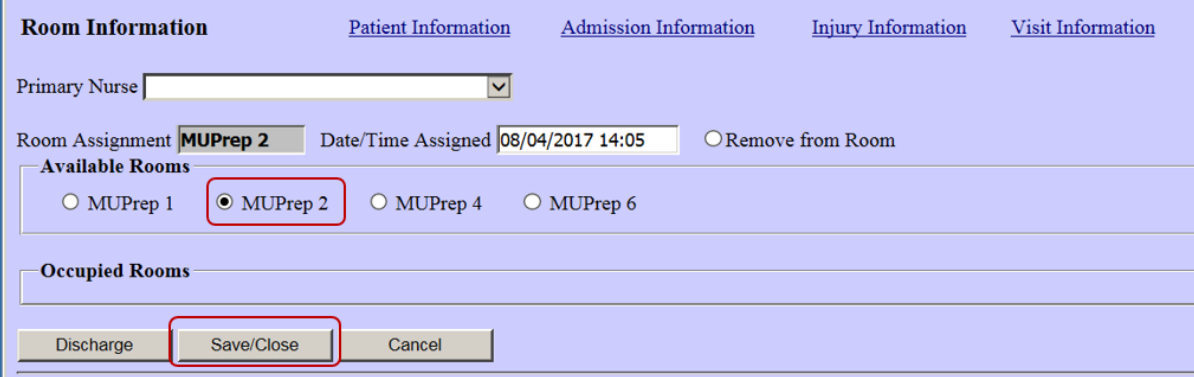

<span id="page-18-2"></span>Figure 2-20 Assign patient to a room

The patient now appears in the **Room Management** section of the EDD as indicated in [Figure 2-21.](#page-19-2)

|                        | Last update: Aug 04, 2017@14:12:31<br><b>BEDD IN</b><br>Log Out<br><b>Discharges</b><br>Manager<br>Check-In Wtg   Avg Wtg   Triaged Wtg   Avg Wtg   Rooms Wtg   Avg Wtg   Pend   Wtg   Avg Wtg  <br>1551 1551<br>Check-In<br>Triage<br>Room Management<br><b>Pending Documentation</b> |     |                                 |          |                      |                                    |                                |                                     |              |                                                                                                    |                        |                                                   |     |
|------------------------|----------------------------------------------------------------------------------------------------|-----|---------------------------------|----------|----------------------|------------------------------------|--------------------------------|-------------------------------------|--------------|----------------------------------------------------------------------------------------------------|------------------------|---------------------------------------------------|-----|
| <b>Waiting</b>         | <b>Check-In</b>                                                                                                    |     | <b>Patient (gender)</b>         |          | DOB (age)            | <b>Chart</b>                       | <b>Presenting</b>              | <b>Clinic</b>                       |              | Info                                                                                                    |                        | <b>Actions</b>                                    | Reg |
| 1551                   | 08/03/2017<br>12:21                                                                                                    |     | <b>DEMO, PATIENT</b><br>ONE (M) |          | 01/01/80 (37<br>YRS) | 123412                             | <b>Testing ED</b><br>Dashboard | <b>EMERGENCY</b><br><b>MEDICINE</b> |              | Pt Observed on Aug 04, 2017 13:44 by<br>EVERETT, BRIAN RN:                                                                           | Obsv $\bigcirc$ TrgRpt | $\bigcirc$ Trg Page $\bigcirc$ Rm Page $\bigcirc$ | NO. |
|                        | Triage<br>Check-In<br><b>Pending Documentation</b><br><b>Room Management</b><br>  Waiting  Trg  Time  Patient (gender)  DOB (age)  Chart  Chief Complaint  Order Activity  Clinic  Nurse  Info  Actions  Reg                                                                           |     |                                 |          |                      |                                    |                                |                                     |              |                                                                                                    |                        |                                                   |     |
| <b>Room</b> Management |                                                                                                    |     |                                 | Check-In |                      | Triage                             | <b>Pending Documentation</b>   |                                     |              |                                                                                                    |                        |                                                   |     |
| <b>Waiting</b>         | Room                                                                                                    | Trg | <b>Patient</b><br>(gender)      |          | DOB (age) Chart      | <b>Chief</b><br><b>Complaint</b>   | Order<br><b>Activity</b>       | <b>Clinic</b>                       | <b>Nurse</b> | Info                                                                                                    |                        | <b>Actions</b>                                    | Reg |
|                        | $\text{MUPrep}\ _{\epsilon}$                                                                                                    |     | DEMO,<br>PATIENT $(F)$ (47 YRS) | 01/01/70 | 001234               | <b>Testing the ED</b><br>Dashboard |                                | <b>EMERGENCY</b><br><b>MEDICINE</b> | <b>DEMO</b>  | Paged for Room on Aug 04, 2017 13:29:27 by<br>EVERETT, BRIAN MD DR: Paged for Room on Aug 04,<br>2017 13:31:32 by EVERETT, BRIAN RN: |                        | ORm Page<br>O Obsy C<br>TrgRpt                    |     |
|                        | ending Documentation<br>Check-In<br><b>Room Management</b><br>Triage<br>  Waiting  Trg  Time  Patient (gender)  DOB (age)  Chart  Chief Complaint  Order Activity  Clinic  Nurse  Info  Actions  Reg                                                                                   |     |                                 |          |                      |                                    |                                |                                     |              |                                                                                                    |                        |                                                   |     |

<span id="page-19-2"></span>Figure 2-21 Patient moved to Room Management section

# <span id="page-19-0"></span>2.4 Update Additional ED Data

Additional informational elements exist that can be entered and tracked via the ED Dashboard. These include injury, general visit, consult, procedure and diagnosis information.

Each of these elements is accessed by clicking on the patient name anywhere on the EDD's main screen, which takes the user to the **Patient Edit** screen.

Please note that a pop-up dialog indicating that a **Save** will be performed, appears as the user moves between sections and add data to the various injury, general visit, consult, and procedure and diagnosis sections.

### <span id="page-19-1"></span>2.4.1 Injury Information

To inidicate that the visit was caused by an injur, check the **Yes** field in the **Injury Information** section of the **Patient Edit** screen, and click the **Add Injury Information** button [\(Figure 2-22\)](#page-20-0). A pop-up will indicate that changes will be saved when the user clicks **OK** to continue or **Cancel**. Clicking **OK** will display the **Injury Worksheet** screen [\(Figure 2-23\)](#page-20-1) .

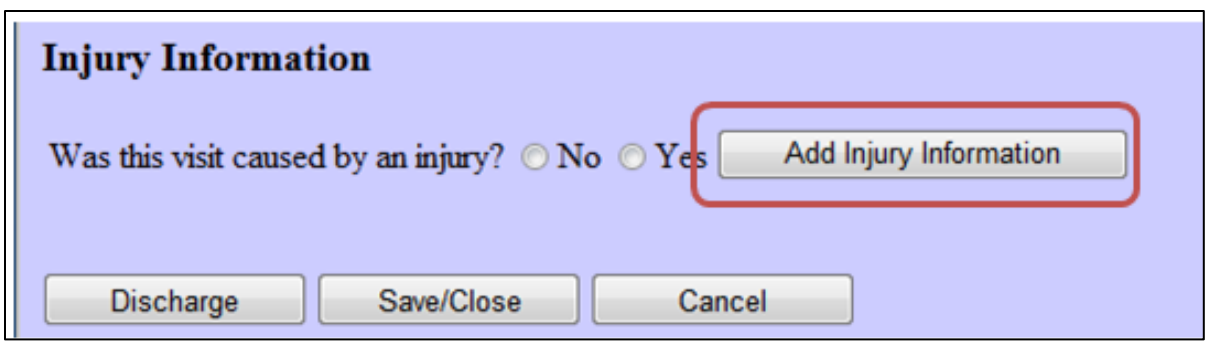

<span id="page-20-0"></span>Figure 2-22 : Injury Information section of Patient Edit screen

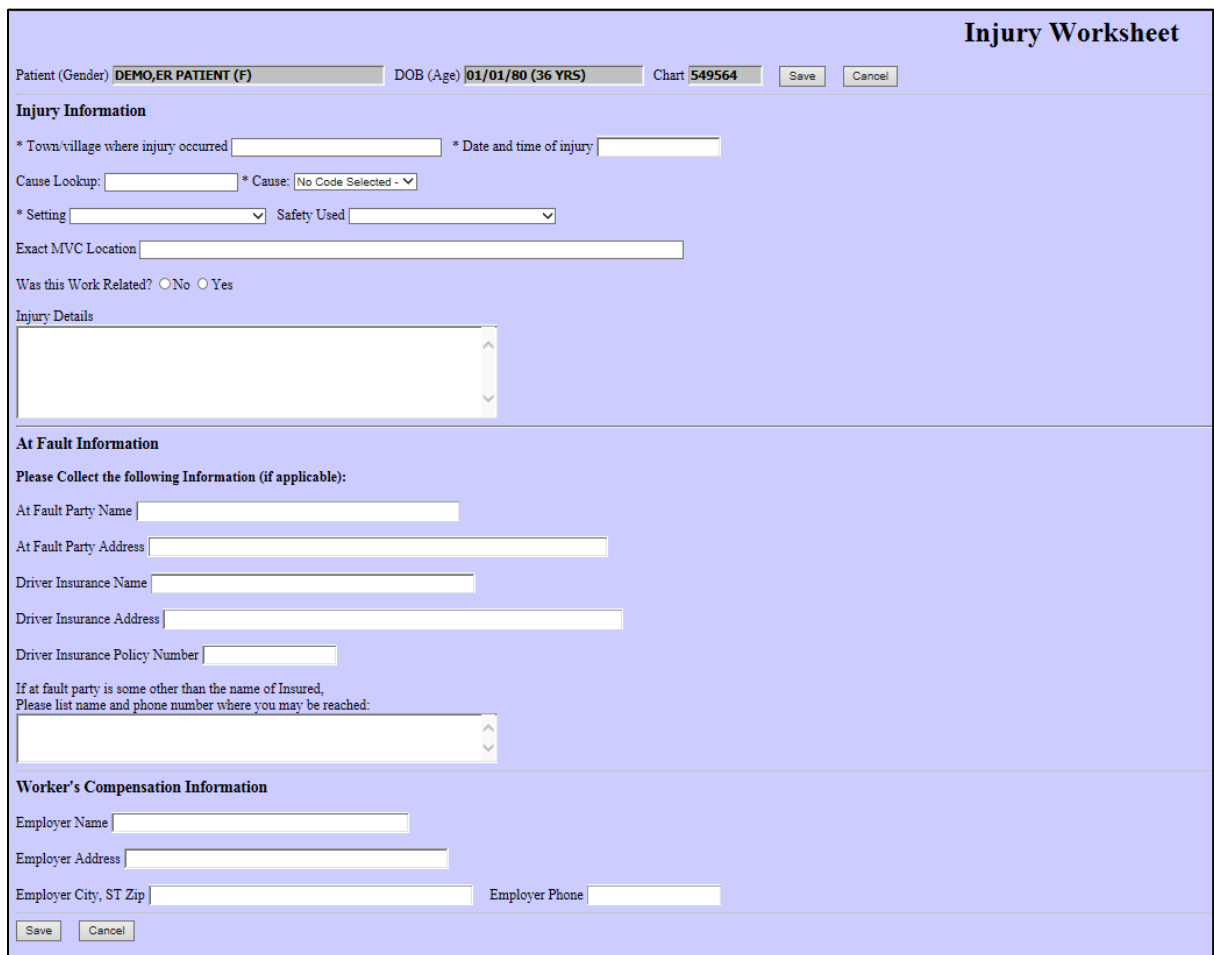

<span id="page-20-1"></span>Figure 2-23 Injury Worksheet screen

Required data is indicated by fields identified with an asterisk, which include:

- **Town/village where injury occurred** This is a free text field.
- **Date and time of injury** This date and time must be prior to the admission date and time.
- **Cause** To enter a cause, type a search string in the **Cause Lookup** field and then type the tab key once. This will initiate an ICD10 lookup. Results will be returned in the **Cause** dropdown box. Select the appropriate ICD10 code from the list of results returned.
- **Setting** The setting in which the injury occurred This is a set of pre-populated choices.

### <span id="page-21-0"></span>2.4.2 Visit Information

General visit information is entered in the **Visit Information** section of the **Patient Edit** screen [\(Figure 2-24\)](#page-21-2).

![](_page_21_Picture_118.jpeg)

<span id="page-21-2"></span>Figure 2-24 : Visit Information section of the Patient Edit screen

#### **2.4.2.1 Visit Information – Chief Complaint, Date/Time & Provider information**

Chief Complaint (display only), Decision to Admit Time, Medical Screening Exam Time and ED Provider information is entered here.

### <span id="page-21-1"></span>2.4.3 ED Consults

By clicking on the **ED Consult Information** button in [Figure 2-24,](#page-21-2) the user can enter consult information in the **ED Consult Worksheet** as indicated in [Figure 2-25.](#page-22-1) Multiple consults can be entered.

![](_page_22_Picture_60.jpeg)

<span id="page-22-1"></span>Figure 2-25 : ED Consult worksheet

# <span id="page-22-0"></span>2.4.4 ED Procedures

By clicking on the **Procedure Information** button in [Figure 2-24,](#page-21-2) the user can enter procedure information in the **ED Procedure Worksheet** as seen in [Figure 2-26.](#page-22-2) Multiple procedures can be entered.

![](_page_22_Picture_61.jpeg)

<span id="page-22-2"></span>Figure 2-26 : Procedure Information

#### <span id="page-23-0"></span>2.4.5 Diagnosis

By clicking on the **Diagnosis Information** button in [Figure 2-24,](#page-21-2) the user can enter diagnosis information in the **ED Diagnosis Worksheet** as shown in [Figure 2-27.](#page-23-2) Multiple diagnoses can be entered.

Please note that a diagnosis is required. If no diagnosis entry is on file yet for the visit, a **ZZZ.999 UNCODED DIAGNOSIS** entry will be filled in. The narrative will need to be filled in by the user and the entry will need to be saved.

To enter a diagnosis, type a string to search on in the column to the right of the **Search for Diagnosis** label and press the tab key once. This will initiate an ICD10 lookup. Results will be returned in the dropdown box located below the **Search for Diagnosis** label. Select the appropriate code from the list.

![](_page_23_Picture_105.jpeg)

<span id="page-23-2"></span>One entry (and only one entry) must be listed as a primary diagnosis.

Figure 2-27 : ED Diagnosis Worksheet

# 2.4.6 Additional Notes

<span id="page-23-1"></span>Additional general notes can be added on the **Patient Edit** screen by entering freetext notes in the **General Information/Notes** section [\(Figure 2-28\)](#page-24-1) and clicking the **Save/Close** button.

![](_page_24_Picture_80.jpeg)

Figure 2-28 : General Information/Notes section of the Patient Edit screen

# <span id="page-24-0"></span>2.5 Remove Patient from Room

<span id="page-24-1"></span>The user can elect to remove the patient from the room before actual discharge in order to free up the room for another patient. This step is completely optional if the patient is being discharged, as the patient will be removed from the room in the event of performing the discharge step.

To remove the patient from a room, check the **Remove from Room** radio button in the **Room Information** section of the **Patient Edit** screen and click the **Save/Close** button as shown in [Figure 2-29.](#page-24-2) The patient will then appear in the **Pending Documentation** section of the dashboard as indicated in [Figure 2-30.](#page-25-1)

![](_page_24_Picture_81.jpeg)

<span id="page-24-2"></span>Figure 2-29 : Remove from Room

|                                                                                     | Last update: Aug 04, 2017@14:32:44<br><b>BEDD IN</b><br>Log Out<br><b>Discharges</b><br>Manager                                                                                                    |                 |                            |                         |                      |                                  |                          |                                |                                     |               |                                                                                                    |     |  |
|-------------------------------------------------------------------------------------|----------------------------------------------------------------------------------------------------|-----------------|----------------------------|-------------------------|----------------------|----------------------------------|--------------------------|--------------------------------|-------------------------------------|---------------|----------------------------------------------------------------------------------------------------|-----|--|
|                                                                                     | Check-In Wtg   Avg Wtg   Triaged Wtg   Avg Wtg  <br>Rooms Wtg Avg Wtg<br>Pend Wtg Avg Wtg<br>1571 1571                                                                                                    |                 |                            |                         |                      |                                  |                          |                                |                                     |               |                                                                                                    |     |  |
| Check-In<br><b>Room Management</b><br><b>Pending Documentation</b><br><b>Triage</b> |                                                                                                    |                 |                            |                         |                      |                                  |                          |                                |                                     |               |                                                                                                    |     |  |
| <b>Waiting</b>                                                                      |                                                                                                    | <b>Check-In</b> |                            | <b>Patient (gender)</b> |                      | DOB (age)                        | <b>Chart</b>             | <b>Presenting</b>              |                                     | <b>Clinic</b> | Info<br><b>Actions</b>                                                                                                    | Reg |  |
| 1571                                                                                | 08/03/2017<br>12:21                                                                                                    |                 | ONE (M)                    | <b>DEMO, PATIENT</b>    | 01/01/80 (37<br>YRS) |                                  | 123412                   | <b>Testing ED</b><br>Dashboard | <b>EMERGENCY</b><br><b>MEDICINE</b> |               | $\bigcirc$ Trg Page $\bigcirc$ Rm Page $\bigcirc$<br>Pt Observed on Aug 04, 2017 13:44 by<br>EVERETT, BRIAN RN:<br>Obsv $\bigcirc$ TrgRpt |     |  |
|                                                                                     | Triage<br>Check-In<br><b>Pending Documentation</b><br>Room Management<br>  Waiting  Trg  Time  Patient (gender)  DOB (age)  Chart  Chief Complaint  Order Activity  Clinic  Nurse  Info  Actions  Reg                                                                                                    |                 |                            |                         |                      |                                  |                          |                                |                                     |               |                                                                                                    |     |  |
| Room Management                                                                     |                                                                                                    |                 |                            |                         | Check-In             | Triage                           |                          | <b>Pending Documentation</b>   |                                     |               |                                                                                                    |     |  |
|                                                                                     |                                                                                                    |                 |                            |                         |                      |                                  |                          |                                |                                     |               | Waiting Room  Trg  Patient (gender)  DOB (age)  Chart  Chief Complaint  Order Activity  Clinic  Nurse  Info  Actions  Reg                 |     |  |
|                                                                                     |                                                                                                    |                 | Pending Documentation      |                         |                      | Check-In                         | Triage                   | <b>Room Management</b>         |                                     |               |                                                                                                    |     |  |
| Waiting  Trg  Time                                                                  |                                                                                                    |                 | <b>Patient</b><br>(gender) | <b>DOB</b><br>(age)     | <b>Chart</b>         | <b>Chief</b><br><b>Complaint</b> | Order<br><b>Activity</b> |                                | <b>Clinic</b>                       | <b>Nurse</b>  | Info<br><b>Actions</b>                                                                                                    | Reg |  |
| $\ $                                                                                | Paged for Room on Aug 04, 2017 13:29:27 by EVERETT.BRIAN<br>ORm Page<br>Testing the<br>DEMO,<br>01/01/70<br>DEMO MD DR: Paged for Room on Aug 04, 2017 13:31:32 by<br><b>EMERGENCY</b><br>001234 ED<br>$\vert$ 5<br>14:32 PATIENT<br>$\bigcirc$ Obsy $\bigcirc$<br>EVERETT, BRIAN RN; Additional information on the patient entered<br>$(47$ YRS)<br><b>MEDICINE</b><br>Dashboard<br>TrgRpt<br>here Aug 04, 2017 14:32:44 by EVERETT, BRIAN RN; |                 |                            |                         |                      |                                  |                          |                                |                                     |               |                                                                                                    |     |  |
|                                                                                     |                                                                                                    |                 |                            |                         |                      |                                  |                          |                                |                                     |               |                                                                                                    |     |  |

<span id="page-25-1"></span>Figure 2-30 : Patient moved to "Pending Documentation" section

# <span id="page-25-0"></span>2.6 Discharge Patient

On the **Patient Edit** screen, click the **Discharge Button**. The EDD will validate that information required before proceeding with a discharge action has been entered. If any information is missing, the user is notified with one or more pop-up messages that additional information is required [\(Figure 2-31\)](#page-25-2). If no additional data is needed, a confirmation "Continue to Discharge (Any changes will be saved)?" pop-up message [Figure 2-32](#page-26-0) and then the patient discharge screen will appear as indicated in [Figure](#page-27-0)  [2-33.](#page-27-0)

![](_page_25_Picture_72.jpeg)

<span id="page-25-2"></span>Figure 2-31: Pop-up dialog stating Primary Diagnosis is required before proceeding with discharge

![](_page_26_Picture_26.jpeg)

<span id="page-26-0"></span>Figure 2-32: "Continue to Discharge (Any changes will be saved)?" pop-up message

![](_page_27_Picture_52.jpeg)

<span id="page-27-0"></span>Figure 2-33 : Discharge Patient screen

In order to discharge the patient, disposition information must be entered in the **Disposition Information** section in the **Discharge Patient** screen [\(Figure 2-34\)](#page-28-0). Upon entering the information, click the **Complete Discharge** button to start the discharge process.

![](_page_28_Picture_85.jpeg)

<span id="page-28-0"></span>Figure 2-34: Disposition Information section of the Discharge page

The required discharge fields are:

- **Final Acuity**
- **Disposition**
- **Follow up Instructions**
- **Primary Provider who signed PCC form**
- **Discharge Nurse**
- **Departure Date/Time**

After clicking the **Discharge** button, the **Complete Discharge** verification is presented asking the user to complete the discharge [\(Figure 2-35\)](#page-28-1).

![](_page_28_Picture_86.jpeg)

<span id="page-28-1"></span>Figure 2-35: Confirm discharge action

Addendum to User Manual and System Navigation and System Navigation September 2017

![](_page_29_Picture_61.jpeg)

After clicking **OK**, the patient will be removed from EDD & AMER [\(Figure 2-36\)](#page-29-1).

<span id="page-29-1"></span>Figure 2-36: Patient removed from EDD and AMER

# <span id="page-29-0"></span>2.7 Discharge Reporting

To display a list of discharges by date from the EDD screen, press the **Discharges** button at the top of the dashboard [\(Figure 2-37\)](#page-29-2) and the user will be presented with the **Emergency Department DISCHARGES** screen as indicated in [Figure 2-38.](#page-30-0)

![](_page_29_Picture_62.jpeg)

<span id="page-29-2"></span>Figure 2-37: Discharges button

![](_page_30_Picture_56.jpeg)

<span id="page-30-0"></span>Figure 2-38: Emergency Department DISCHARGES screen

Enter the date range that you want to report on and click the **Show** button as indicated in [Figure 2-39.](#page-30-1)

![](_page_30_Picture_57.jpeg)

<span id="page-30-1"></span>Figure 2-39: Example of the list of discharges by date range

Select a visit by clicking on the patient name. This will bring up a discharge summary of the visit [\(Figure 2-40\)](#page-31-1). Click the browser back button to return to the discharge listing.

![](_page_31_Picture_62.jpeg)

<span id="page-31-1"></span>Figure 2-40 Patient Discharge Summary

# <span id="page-31-0"></span>2.8 ED Dashboard Reporting

A number of management reports can be generated, provided the user has access to the Manager screen. To access the report screen from the EDD main page, click on **Manager** [\(Figure 2-41\)](#page-31-2), click on **Reports** [\(Figure 2-42\)](#page-32-0), and the **ERS/BEDD Reports** screen will be shown [\(Figure 2-43\)](#page-32-1).

![](_page_31_Picture_63.jpeg)

<span id="page-31-2"></span>Figure 2-41: Manager Button

| Reports           |            | Rooms                                                        | Warnings                                                       | DashBoard     | Record Lock  |                 | Setup |
|-------------------|------------|--------------------------------------------------------------|----------------------------------------------------------------|---------------|--------------|-----------------|-------|
| <b>Results: 6</b> |            | Page: $  \langle \alpha   \mathbf{1}   \rangle \rangle$ of 1 |                                                                |               |              |                 |       |
| <b>Room Setup</b> |            |                                                              |                                                                |               |              |                 |       |
|                   |            |                                                              |                                                                |               | $\checkmark$ | $\checkmark$    |       |
|                   | #          | <b>Room Name</b>                                             |                                                                | <b>Status</b> |              | <b>Occupied</b> |       |
|                   |            | MUPrep 1                                                     |                                                                | Active        |              | No              |       |
|                   |            | 2 MUPrep 2                                                   |                                                                | Active        |              | No              |       |
|                   |            | 3 MUPrep 3                                                   |                                                                | Active        |              | No              |       |
|                   |            | 4 MUPrep 4                                                   |                                                                | Active        |              | <b>No</b>       |       |
|                   |            | 5 MUPrep 5                                                   |                                                                | Active        |              | No              |       |
|                   |            | 6 MUPrep 6                                                   |                                                                | Active        |              | No              |       |
| Edit Room Info    |            |                                                              |                                                                |               |              |                 |       |
| Room Name:        |            | Status:                                                      | ○ Active ○ No Longer Used ○ Temporarily Unavailable ○ Yes ○ No |               | Occupied:    |                 |       |
| Save              | <b>New</b> | <b>Delete</b>                                                | Cancel                                                         |               |              |                 |       |

<span id="page-32-0"></span>Figure 2-42: Reports link

![](_page_32_Picture_53.jpeg)

<span id="page-32-1"></span>Figure 2-43 : ERS/BEDD Reports

For each of the reports listed, select the appropriate beginning and ending date for each and click the corresponding **Run Report** button. The browser will then display the requested report. To return to the manager screen, click the **ERS/BEDD Reports Menu** link in the upper right corner of any report.

Current reporting options are:

• Admission Activity [\(Figure 2-44\)](#page-33-0).

![](_page_33_Picture_88.jpeg)

<span id="page-33-0"></span>Figure 2-44: ERS Admission Summary Report

• Central Log Report [\(Figure 2-45\)](#page-33-1).

![](_page_33_Picture_89.jpeg)

<span id="page-33-1"></span>Figure 2-45: Central Log Report

• Check-In Summary by hour [\(Figure 2-46\)](#page-33-2).

![](_page_33_Picture_90.jpeg)

<span id="page-33-2"></span>Figure 2-46: ED Check-In Summary by Hour

• Length of Stay by Acuity [\(Figure 2-47\)](#page-34-1).

| EXISTEN Rights Min                        |               |             |                                   |                                |             |                                        |               |  |                   |                                                      |                                  |  |                                 |                           |              |             |                               |                |                    |               |                         |                           |    |                |                           |              |              |                     |
|-------------------------------------------|---------------|-------------|-----------------------------------|--------------------------------|-------------|----------------------------------------|---------------|--|-------------------|------------------------------------------------------|----------------------------------|--|---------------------------------|---------------------------|--------------|-------------|-------------------------------|----------------|--------------------|---------------|-------------------------|---------------------------|----|----------------|---------------------------|--------------|--------------|---------------------|
|                                           |               |             |                                   |                                |             |                                        |               |  |                   |                                                      |                                  |  | Length of Stay By Triage Acuity |                           |              |             |                               |                |                    |               |                         |                           |    |                |                           |              |              |                     |
|                                           |               |             |                                   |                                |             |                                        |               |  |                   |                                                      |                                  |  |                                 | Between the dates of      |              |             |                               |                |                    |               |                         |                           |    |                |                           |              |              |                     |
| 05/01/2017 And \$73/2017                  |               |             |                                   |                                |             |                                        |               |  |                   |                                                      |                                  |  |                                 |                           |              |             |                               |                |                    |               |                         |                           |    |                |                           |              |              |                     |
| Triage Phenotical Crospiant               | Digestow COL  |             | <b>Date la</b>                    | <b>Peter</b>                   |             | Clar Liss                              | <b>Beloos</b> |  |                   | Dagsmith Penter                                      | Distinct Screening Essex Primary |  | Depose in Admin                 | Trags Dr Tai              | 民神           | <b>Base</b> | Chipad Room                   | Dirita.<br>NGC | <b>Barnet</b>      | <b>Barco</b>  | Primary President       | Distings Nyss             | ь. | Bernfcount PCP |                           |              |              | AMERICATORIES DPS   |
| Timbig ID Disklosed                       | month         |             |                                   | <b>DEMOJARTENT CNE</b>         |             | <b>EDMONAR</b>                         |               |  | De RICO SOCIETANN | <b>CE VALUE TERRITOR</b>                             | 09/15/2017 20:24                 |  |                                 | a par                     | pens         |             |                               |                | Eina               |               | EVERETT BRIAD RN        | VERETTLERLAN RH           |    | pro pro        | EVERETTLERLICH SOF        | 12009        | <b>Bost</b>  | <b>CONTINENTO</b>   |
| Declare                                   | mount         | Base        | 15.59                             | <b>TESTLOGIOLA</b>             |             |                                        |               |  |                   | <b>ПРИ Бует Р принядее высполниты с мо внизители</b> |                                  |  |                                 | <b>BETTER</b>             | <b>BOTH</b>  |             |                               |                | <b>Albert</b>      |               | имлинатиемо             | <b>BIACHIBIOTER.CAO</b>   |    | <b>BID DID</b> | <b>DIACYLIAPETER CIAD</b> | 12070        | <b>Barri</b> | ратифия             |
| GRADEBAG DATESTER                         | <b>BASE</b>   |             | <b>FACE OF</b>                    | 11/10/239-10<br><b>BARSARA</b> |             | in the precedences                     |               |  |                   |                                                      |                                  |  |                                 | <b>BALLAND</b>            | Parte        |             |                               |                | <b>Rights</b>      |               | EVERETT BRIAN RN        | EVERETTLIBLAN RH          |    | DID DID        | EVERETTLERIADI RIV        | <b>Geet</b>  | <b>ESP</b>   | <b>COLLULATION</b>  |
| Freedore                                  | <b>Bronze</b> | <b>F334</b> | <b>PEG SA SAL</b><br><b>STATE</b> | <b>DEMO ASSURY</b>             |             |                                        |               |  |                   | DARRELL OF COURSE ON EVERETTABLE TOP                 | 0013-2017 20:22                  |  |                                 | <b>BA IS BEE</b>          | hous         |             |                               |                | <b>BASE SHIP</b>   |               | <b>RVENETT BRIAN RX</b> | EVERETT, BRIAN RN         |    | bro bro        | EVERETT, BRACH RM         | 1360         | bw.          | ригифор             |
| SHOW                                      | botage        | m           |                                   | <b>EIGHERS</b>                 |             |                                        |               |  |                   | DADRUS DE DI CI SUCCESSO EVERETT BRIAN EN            | 08/10/2017 20:21                 |  |                                 | <b>DA 11-304*</b>         | <b>FOOT</b>  |             |                               |                | <b>BA15</b> 2017   |               | <b>RUBBETT SEASONS</b>  | <b>EVERETT BELIEK RIK</b> |    | NO BIO         | EVERETT BRIAN RN          | 13884        | <b>DIE</b>   | <b>Entrancon</b>    |
| <b>Districts</b>                          | <b>BASAIT</b> | Pro:        | 8495391                           | <b>Report Follows</b>          |             |                                        |               |  |                   | <b>BEFORE AS AN INSIDE OF PERSONS AND ARRESTS</b>    | <b>BE 18 5037 30-25</b>          |  |                                 | <b>The Second</b>         | hm           |             |                               |                | <b>STAR</b>        |               | <b>RVERETT BRIAK KN</b> | <b>RUBBETT, SRIAN RM</b>  |    | NO BIG         | <b>RUBBETT, BRIAN RM</b>  | <b>Takes</b> | be:          | <b>Boarnoopers</b>  |
| <b>LOOK TESTING</b>                       | <b>Berker</b> |             | <b>FROM NOT</b>                   | ACCATA AUSTO                   |             |                                        |               |  |                   | ANTHUR DE DE DESERTE DE PARTIE BELOVICE              | B4 15 2017 20-22                 |  |                                 | 1020                      |              |             |                               |                | <b>Ritigan</b>     |               | <b>BURKETT BRIAKERS</b> | <b>RURANTE RELEVENCE</b>  |    | Bet Bet        | <b>RURRETT BRIAN RM</b>   | Sec          | bu.          | portespine          |
| TESTING                                   | <b>BIGMIE</b> | <b>Rose</b> | 医腔管                               | <b>EXIGNORS DOE</b>            |             |                                        |               |  |                   | THING, IT HIS TELESTIC EVERYTHING IN                 | <b>BA 13 0007 00:03</b>          |  |                                 | <b>Billian</b>            | <b>Root</b>  |             |                               |                | <b>Stirley</b>     |               | <b>EVENITT BILLINES</b> | <b>RAYMETE ANALYSIS</b>   |    | <b>BID DID</b> | EVERETT, BRANC RM         | 7467         | <b>DH</b>    | равгварского        |
| TEXTDIO.                                  | Haer?         |             | <b>BONTS CALL TON</b>             | <b>DEMO ALISTER LANE</b>       |             | DISCOVERING THE RECORD BETTER HAVE     |               |  |                   |                                                      |                                  |  |                                 | <b>Registr</b>            | <b>Losts</b> |             |                               |                | <b>BEERING</b>     |               | ALCALA CHEVYPYPEA       | <b><i>URACULARED</i></b>  |    | NO NO          | ALCALA CHRYSTERIA         | <b>Fages</b> | btt-         | <b>Compagnition</b> |
| <b>PERSONAL PROPERTY</b><br><b>CRIMMA</b> | <b>EDUCUT</b> |             | 8411597                           | <b>RESTAIN</b>                 |             | вонов <sub>ны</sub> в примерени        |               |  |                   |                                                      |                                  |  |                                 | 08 21 08 LT               |              |             |                               |                | <b>BELLING</b>     |               | ALCALA CHRISTORIES      | ALCALA CHRYSYSTELA        |    | NO BIG         | ALCALA CONTINUES          | <b>TERTH</b> | <b>BM</b>    | garrangen           |
| <b>Derling class - BEEC</b>               | <b>BECKER</b> |             |                                   | TEST FRE ENGIL                 |             | <b>PORTS NAME OF STRANGED PRO</b>      |               |  |                   | ранизависина.                                        | 06/08/2017 08:45                 |  | 5500110945                      | <b>Billian</b>            |              |             |                               |                | <b>Billiano</b>    |               | MECODELINEED.           | ALCALA CHRYSTSTREA        |    | are are        | <b>MIXODESCORES</b>       | 75602        | <b>but</b>   | permanente          |
| <b>TESTING I</b>                          | <b>BOAT</b>   | ler.        | 日以来                               | <b>DEVOLUSITY</b>              |             | DANK M CTREES                          |               |  |                   |                                                      |                                  |  |                                 | <b>Haratt</b>             |              |             |                               |                | <b>Little</b>      |               | <b>BURLINGUARDING</b>   | ASUE ARTE ON BAD          |    | <b>BID</b> BID | Ligguage agent            | <b>TERM</b>  |              | ри ратицею          |
| TRETON.                                   | <b>Brown</b>  | ы           | <b>ELECT</b>                      | <b>DEMOLTERON</b>              |             | <b>LISSING</b> , <b>De LISS MEZZAN</b> |               |  |                   |                                                      |                                  |  |                                 | 1.1919-006<br><b>PLAN</b> |              |             |                               |                | <b>SAN PART</b>    |               | <b>AUSLINGUIST</b>      | ALCALA CHAISTSTRIA        |    | old oil        | APORADOLOGICA PORTO       | 12070        | <b>Bar</b>   | ратице-и            |
| Twing the ED Dealershi                    | <b>BOM</b>    |             |                                   | <b>DENG PATIENT</b>            | <b>REPA</b> |                                        |               |  |                   | <b>BOWS BY BILGI ORDER BY ENERGY BROAD ROOM</b>      | 881000072824                     |  |                                 | 149-241<br>15.05          | ы            | 00033333    | <b>ROSION DOLLY 14:11</b>     |                | 44.00 000<br>ma ka | <b>TEXTIS</b> | <b>RVENETT BRIAN RM</b> | <b>RVENETT BRIAN RIS</b>  |    | <b>BID BID</b> | EVERETT BRANCHE           | <b>TABE</b>  | <b>RIS</b>   | <b>Barro-Baro</b>   |
| Tenagrie ED Cellinari                     | becam         | ы           |                                   | <b>DEMORATION</b>              |             | come of presentations                  |               |  |                   |                                                      |                                  |  |                                 | <b>EN 04 2011</b>         | bre          | 10.3932     | <b>CONSIDERED ENGINEERIES</b> |                |                    | CHATE         | EEMODOCTOR              | EDIODOCTOR                |    | <b>BIO</b> BIO | CEMODOCTOR                | <b>TIES</b>  | <b>Est</b>   | parargers           |

<span id="page-34-1"></span>Figure 2-47: Length of Stay by Triage Acuity

• Discharge Activity by hour [\(Figure 2-48\)](#page-34-2).

![](_page_34_Picture_82.jpeg)

<span id="page-34-2"></span>Figure 2-48: ED Discharge Summary by Hour

• Room Utilization [\(Figure 2-49\)](#page-34-3).

![](_page_34_Picture_83.jpeg)

<span id="page-34-3"></span>Figure 2-49: ERS Room Utilization by Hour

# <span id="page-34-0"></span>2.9 Whiteboard Display

The BEDD Patch 1 release contains a new way of displaying the ED Dashboard called the Whiteboard. The Whiteboard is a customizable display of the ED Dashboard which allows non-PII information to be displayed. This is useful if a site wishes to set up a display in a public area (which would require minimal information to be displayed) or in a nurses station (where more information could be displayed).

# <span id="page-35-0"></span>2.9.1 Logging into the Whiteboard

To log into the Whiteboard, in Standalone Mode, click on the Dashboard desktop icon just as if you were going to log into the regular dashboard. The screen shown in [Figure 2-50](#page-35-1) will appear. Any user with regular EDD access can log into the Whiteboard by typing in their Access/Verify information and clicking the Whiteboard Login button. A special Whiteboard account has also been created which users can log on with. The Access Code for the special account is 'Whiteboard'. The Verify Code initially comes set as null. A new Verify Code can be entered or modified by entering a new value in the Whiteboard Verify field in the Whiteboard Display Settings section of the Setup menu. To log in using this new account, enter 'Whiteboard' for the Access Code, the Verify Code (if one has been defined) and then click the Whiteboard Login button. A display similar to [Figure](#page-36-0)  [2-51](#page-36-0) will display (actual column shown will vary depending upon the Whiteboard custom settings – see [4.3.4](#page-53-0) - [Whiteboard Display Settings](#page-53-0) for further details).

![](_page_35_Picture_80.jpeg)

<span id="page-35-1"></span>Figure 2-50: ED Dashboard Login Screen

![](_page_36_Picture_26.jpeg)

<span id="page-36-0"></span>Figure 2-51: Sample Whiteboard Display

# <span id="page-37-0"></span>**3.0 Package Management**

User access to the EDD is controlled by RPMS security keys. The BEDD application includes three security keys, BEDDZWHITEBOARD, BEDDZMGR and BEDDZDASH. These keys are documented in Section 3.4 of the *Addendum to the Technical Manual.*

# <span id="page-38-0"></span>**4.0 Package Operation**

Before using the EDD application, it must be set up to meet the needs of the site with respect to clinic information, and how the application will behave while admitting, processing and discharging patients.

Someone with EDD Manager Access is required to set up bed locations, site information and other settings before the application is used.

# <span id="page-38-1"></span>4.1 Access the EDD Manager Options

# <span id="page-38-2"></span>4.1.1 Login to the EDD application

Double-click the icon on your desktop to access the EDD, or enter the dashboard via the appropriate EHR tab. Based on the user settings at the site, you may first be presented with an initial login screen as shown in [Figure 4-1.](#page-38-3) If the login screen shows up, enter your credentials for logging onto the Ensemble server and click the Login button.

![](_page_38_Picture_105.jpeg)

<span id="page-38-3"></span>Figure 4-1: Ensemble Login Screen

At tis point the BEDD login screen should appear. Provide the user's **RPMS ACCESS/VERIFY** information [\(Figure 4-2\)](#page-39-1). If accessing via the EHR, the user's credentials may already have been entered with the initial login to RPMS via the current EHR session, and the user may not see the screen in [Figure 4-2.](#page-39-1)

![](_page_39_Picture_69.jpeg)

<span id="page-39-1"></span>Figure 4-2: Welcome to the BEDD Emergency Room Dashboard Login screen

# <span id="page-39-0"></span>4.1.2 Go to the Manager screen

After the user logs in, the user will see the main EDD screen in [Figure 4-3.](#page-39-2) The user should then click on the **Manager** button on the top right as indicated below in [Figure 4-3.](#page-39-2)

![](_page_39_Picture_70.jpeg)

<span id="page-39-2"></span>Figure 4-3 : Main EDD screen – Manager Button

The first screen to appear is the Manager screen, and it will default to the **Rooms** definition page as seen in [Figure 4-4.](#page-40-1) Note that unlike Figure 4-3, the user's particular site will not have rooms defined yet and that definition will be performed in the next step.

| <b>Reports</b>        |            | <b>Rooms</b>                                                                   | Warnings | <b>DashBoard</b>                                                               |              | <b>Record Lock</b>           | Setup |  |  |  |
|-----------------------|------------|--------------------------------------------------------------------------------|----------|--------------------------------------------------------------------------------|--------------|------------------------------|-------|--|--|--|
|                       |            | <b>Results:</b> 6 Page: $  \langle \alpha   \mathbf{1}   \rangle \rangle$ of 1 |          |                                                                                |              |                              |       |  |  |  |
| <b>Room Setup</b>     |            |                                                                                |          |                                                                                |              |                              |       |  |  |  |
|                       |            |                                                                                |          |                                                                                | $\checkmark$ | $\checkmark$                 |       |  |  |  |
|                       | #          | <b>Room Name</b>                                                               |          | <b>Status</b>                                                                  |              | <b>Occupied</b>              |       |  |  |  |
|                       |            | 1 MUPrep 1                                                                     |          | Active                                                                         |              | <b>No</b>                    |       |  |  |  |
|                       |            | 2 MUPrep 2                                                                     |          | <b>Active</b>                                                                  |              | <b>No</b>                    |       |  |  |  |
|                       |            | 3 MUPrep 3                                                                     |          | Active                                                                         |              | <b>No</b>                    |       |  |  |  |
|                       |            | 4 MUPrep 4                                                                     |          | Active                                                                         |              | <b>No</b>                    |       |  |  |  |
|                       |            | 5 MUPrep 5                                                                     |          | <b>Active</b>                                                                  |              | <b>No</b>                    |       |  |  |  |
|                       |            | 6 MUPrep 6                                                                     |          | Active                                                                         |              | <b>No</b>                    |       |  |  |  |
| <b>Edit Room Info</b> |            |                                                                                |          |                                                                                |              |                              |       |  |  |  |
| Room Name:<br>Save    | <b>New</b> | Status:<br><b>Delete</b>                                                       | Cancel   | $\bigcirc$ Active $\bigcirc$ No Longer Used $\bigcirc$ Temporarily Unavailable | Occupied:    | $\bigcirc$ Yes $\bigcirc$ No |       |  |  |  |

<span id="page-40-1"></span>Figure 4-4: Room Definition Screen

# <span id="page-40-0"></span>4.2 Add ER location

In the screen defined in [Figure 4-4,](#page-40-1) the user enters the room name being added into the **Room Name** label at the bottom. In the **Status** section select **Active**, and under **Occupied** section select **No**. Click the **Save** button and the room will be added as in [Figure 4-5.](#page-40-2)

| Reports                        |                   | <b>Rooms</b>                                                  | Warnings                                                     | <b>DashBoard</b> |                      | <b>Record Lock</b> | Setup |
|--------------------------------|-------------------|---------------------------------------------------------------|--------------------------------------------------------------|------------------|----------------------|--------------------|-------|
| Results: 6                     |                   | Page: $  \leftarrow \ll   1   \rightarrow \rightarrow  $ of 1 |                                                              |                  |                      |                    |       |
|                                | <b>Room Setup</b> |                                                               |                                                              |                  |                      |                    |       |
|                                |                   |                                                               |                                                              |                  | $\checkmark$         |                    |       |
|                                | #                 | <b>Room Name</b>                                              |                                                              | <b>Status</b>    |                      | <b>Occupied</b>    |       |
|                                |                   | MUPrep 1                                                      |                                                              | Active           |                      | No                 |       |
|                                |                   | 2 MUPrep 2                                                    |                                                              | <b>Active</b>    |                      | No                 |       |
|                                |                   | 3 MUPrep 3                                                    |                                                              | Active           |                      | No                 |       |
| $\mathbf{v}$                   |                   | 4 MUPrep 4                                                    |                                                              | Active           | Message from webpage | $\mathbf{x}$       |       |
|                                |                   | 5 MUPrep 5                                                    |                                                              | Active           | Save Complete.       |                    |       |
|                                |                   | 6 MUPrep 6                                                    |                                                              | <b>Active</b>    |                      |                    |       |
| dit Room Info                  |                   |                                                               |                                                              |                  | OK                   |                    |       |
| Room Name:<br>MUPrep 4<br>Save | <b>New</b>        | Status:<br><b>Delete</b>                                      | ◉ Active ONo Longer Used O Temporarily Unavailable<br>Cancel |                  |                      | $OYes$ ONo         |       |

<span id="page-40-2"></span>Figure 4-5: Add ER Room

Note that when adding or changing a room, it can be flagged as **No Longer Used** or **Temporarily Unavailable**. The user can also update the room to be listed as **Occupied,** preventing any patients from being assigned the location.

# <span id="page-41-0"></span>4.3 Access Setup & Configure Options

After the bed locations are added and while still in the room definition screen shown in [Figure 4-4,](#page-40-1) click **Setup** in the upper right corner as indicated in [Figure 4-6](#page-41-1) and the user will be taken to the site **Setup** screen in [Figure 4-7.](#page-42-1)

![](_page_41_Picture_70.jpeg)

<span id="page-41-1"></span>Figure 4-6: Room Definition Screen - Setup button

# <span id="page-42-0"></span>4.3.1 System Preferences

![](_page_42_Picture_43.jpeg)

<span id="page-42-1"></span>Figure 4-7: Main Setup

In order to make modifications to a site that is displayed, click the site name in the **ED Dashboard Setup** section to make it active as indicated in [Figure 4-8.](#page-43-0)

![](_page_43_Picture_26.jpeg)

<span id="page-43-0"></span>Figure 4-8: Site Settings

Please note that the site data is automatically populated with INSTITUTION file (#4) entries which are pointed to by the MEDICAL CENTER DIVISION file (#40.8), and new sites can only be added by clinic or hospital management. If the appropriate sites are not displaying, please contact the RPMS system administrator for this installation.

The following options on the site setup screen are available to configure the behavior of the EDD application. Screen shots, where appropriate, will indicate how the setting affects the display of the information in the EDD's main page.

### **4.3.1.1 Screen timeout (in seconds)**

This value affects how long users can remain on a screen before it times out when they are logged into the EDD application. For example, if the screen timeout is set at 300 seconds and a user opens up a patient in edit mode, the screen will exit the patient edit page and return to the main EDD page after 300 seconds of being opened. The property also controls how long a patient will remain locked, if a user edits a patient and then closes their browser while still in edit mode. The EDD will automatically unlock the patient for editing at a time of 30 seconds, plus whatever value is stored in the Screen Timeout property.

#### **4.3.1.2 Operate Dashboard Stand Alone**

Not implemented

### **4.3.1.3 Use More than 1 Clinic**

Display the clinic column in the dashboard under the Check-In, Triaged, Room Management and Pending Documentation sections as indicated in Figure 4-8.

![](_page_44_Picture_105.jpeg)

Figure 4-9: Clinic column

#### **4.3.1.4 Show Daily Summary on Dashboard**

Not implemented

#### **4.3.1.5 Show Used Rooms**

Not Implemented

#### **4.3.1.6 Show Provider**

Display the **Provider** column in the dashboard under the **Triaged**, **Room Management** and **Pending Documentation** sections as indicated in [Figure 4-10.](#page-45-0)

![](_page_45_Figure_8.jpeg)

<span id="page-45-0"></span>Figure 4-10: Provider column

#### **4.3.1.7 Show Nurse**

Display the **Nurse** column in the dashboard under the **Triaged**, **Room Management** and **Pending Documentation** sections as indicated in [Figure 4-11.](#page-45-1)

![](_page_45_Figure_12.jpeg)

<span id="page-45-1"></span>Figure 4-11: Nurse Column

Addendum to User Manual **Addendum to User Manual** Package Operation September 2017

#### **4.3.1.8 Show Consult**

Display the **Consult** column in the dashboard under the **Triaged**, **Room Management** and **Pending Documentation** sections as indicated in [Figure 4-12](#page-46-1).

![](_page_46_Picture_102.jpeg)

<span id="page-46-1"></span>Figure 4-12: Consult Column

#### <span id="page-46-0"></span>**4.3.1.9 Use AutoNote**

Auto-update the notes field when **Trg Page** (Triage Page), **Rm Page** (Room Page) or **Obsv** (Patient Observed) options are checked on a patient in the dashboard in the **Check-In**, **Triaged**, **Room Management** or **Pending Documentation** sections. See an example of **Trg Page** being used to page for triage as indicated in [Figure 4-13](#page-46-2) through [Figure 4-15](#page-47-0) .

![](_page_46_Picture_103.jpeg)

<span id="page-46-2"></span>Figure 4-13: Click "Trg Page" action

Addendum to User Manual **Package Operation Package Operation** September 2017

![](_page_47_Picture_51.jpeg)

Figure 4-14: Pop-up indicating a Triage Page was requested

![](_page_47_Picture_52.jpeg)

<span id="page-47-0"></span>Figure 4-15: Info field containing Triage Page note

#### **4.3.1.10 Use Comm Board**

Not Implemented

#### **4.3.1.11 Print Triage Report on Save**

Not Implemented

#### **4.3.1.12 Switch EHR Patient on Edit**

If this box is checked, when utilizing the dashboard within EHR, whenever a patient is edited on the dashboard, the EHR patient and visit will automatically switch to the patient and visit being edited in the dashboard. If the box is not checked, the switch will not occur. Note that this setting only applies to EHR mode. When utilizing standalone mode, the patient/visit will not switch upon a patient edit.

### **4.3.1.13 Pending Status Look Back Days**

This feature determines the number of days (between 5 and 30) to look in the past for patients that should display on the EDD. For example, if the property is set to look back five days, then any patient admitted to the ER greater than five days in the past that has not yet been discharged will drop off of the EDD. The setting is important as it controls how far back to look for patients. The higher the property setting is, the more patient data must be reviewed every time the EDD page refreshes. Keeping the setting as low as possible will require less system processor time and the EDD will refresh more quickly.

# <span id="page-48-0"></span>4.3.2 Printing Preferences

The BEDD IN option allows various documents associated with the visit to be printed. The following settings control the printing of these documents and also provide the ability to populate default device choices and the number of copies to print.

### **4.3.2.1 Print Labels (Default to 'Yes')**

Checking or unchecking the Print Labels (Default to 'Yes') box as shown in [Figure](#page-48-1)  [4-16](#page-48-1) will cause the Print Label option in BEDD IN to default to printing turned on/off for the labels for any new patient visit. Defaulting to print as well as the values of the # Copies field and Default Printer field will be populated once a patient is selected. See [Figure 4-17](#page-48-2) to see how these settings affect the Print Label settings in BEDD IN. In this example, the chosen setting will default the Print Labels option in BEDD IN to print the labels on any new patient visit.

![](_page_48_Picture_144.jpeg)

<span id="page-48-1"></span>Figure 4-16: Print Labels Default Settings

![](_page_48_Picture_145.jpeg)

<span id="page-48-2"></span>Figure 4-17: Print Labels in BEDD IN display

#### **4.3.2.2 Print Regular Routing Slip (Default to 'Yes')**

Checking or unchecking the Print Regular Routing Slip (Default to 'Yes') box as shown in [Figure 4-18](#page-49-0) will cause the Print Regular Routing Slip option in BEDD IN to default to printing turned on/off for the routing slips for any new patient visit. Defaulting to print as well as the values of the # Copies field and Default Printer field will be defaulted in as well once a patient is selected. See [Figure 4-19](#page-49-1) to see how these settings affect the Print Regular Routing Slip settings in BEDD IN. In this example the box was not checked so in BEDD IN the routing slips will not default to print on any new patient visit.

![](_page_49_Picture_136.jpeg)

<span id="page-49-0"></span>Figure 4-18: Print Regular Routing Slip Default Settings

![](_page_49_Picture_137.jpeg)

<span id="page-49-1"></span>Figure 4-19: Print Regular Routing slip in BEDD IN display

#### **4.3.2.3 Med-Rec Worksheet Print Enable**

Checking the Med-Rec Worksheet Print Enable box as shown in [Figure 4-20](#page-49-2) will control whether the Print Med-Rec Worksheet option will be available or not in BEDD IN and the AMER ADMISSION option. If the box is checked, the print option will appear in BEDD IN and any values saved in the # Copies field and Default Printer field will be defaulted in once a patient is selected (see [Figure 4-21\)](#page-49-3). In this example the box was checked so in BEDD IN the Med-Rec will be available for printing. For a new visit, the option will default to print while for an existing visit, the option will display but will not be checked to print.

![](_page_49_Picture_138.jpeg)

<span id="page-49-2"></span>Figure 4-20: Med-Rec Worksheet Print Enable Default Settings

![](_page_49_Picture_139.jpeg)

<span id="page-49-3"></span>Figure 4-21: Med-Rec Worksheet Print Enable settings in BEDD IN display

Concerning the AMER ADMISSION option, if the box is checked, the user will be prompted to print a Med-Rec Worksheet as part of the AMER ADMISSION option. See [Figure 4-22](#page-50-0) for an example of this option.

![](_page_50_Picture_75.jpeg)

<span id="page-50-0"></span>Figure 4-22:AMER ADMISSION excerpt for Med Rec Worksheet print

#### **4.3.2.4 BEDD Routing Slip Print Enable**

Checking the BEDD Routing Slip Print Enable box as shown in [Figure 4-23](#page-50-1) will control whether the Print BEDD Routing Slip option will be available or not in BEDD IN and the AMER ADMISSION option. If the box is checked, the print option will appear in BEDD IN and any values saved in the # Copies field and Default Printer field will be defaulted in once a patient is selected (see [Figure 4-24\)](#page-51-0). In this example the box was checked so in BEDD IN the Print BEDD Routing Slip option will be available for printing. For a new visit, the option will default to print while for an existing visit, the option will display but will not be checked to print.

![](_page_50_Picture_76.jpeg)

<span id="page-50-1"></span>Figure 4-23: BEDD Routing Slip Print Enable Default Settings

Printer: PAMED1 Number of copies: 4 Print BEDD Routing Slip  $\vert \textcolor{red}{\bm{\vee}} \vert$ M

<span id="page-51-0"></span>Figure 4-24: Print BEDD Routing Slip Enable settings in BEDD IN display

<span id="page-51-1"></span>Concerning the AMER ADMISSION option, if the box is checked, the user will be prompted to print a BEDD Routing Slip as part of the AMER ADMISSION option. See [Figure 4-25](#page-51-1) for an example of this option.

![](_page_51_Picture_119.jpeg)

Figure 4-25: AMER ADMISSION excerpt for Print BEDD Routing Slip

#### **4.3.2.5 Wristband/Embossed Card Print Enable**

Checking the Wristband/Embossed Card Print Enable box as shown in [Figure 4-26](#page-51-2) will control whether the Print Embossed Card option will be available or not in BEDD IN and the AMER ADMISSION option. If the box is checked, the print option will appear in BEDD IN and any values saved in the # Copies field and Default Printer field will be defaulted in once a patient is selected (see [Figure 4-27\)](#page-51-3). In this example the box was checked so in BEDD IN the Print Embossed Card option will be available for printing. For a new visit, the option will default to print while for an existing visit, the option will display but will not be checked to print.

![](_page_51_Picture_120.jpeg)

<span id="page-51-2"></span>Figure 4-26: Wristband/Embossed Card Print Enable Default Settings

Number of copies: 5  $\overline{\mathsf{v}}$ Printer: PAMED2 Print Embossed Card M

<span id="page-51-3"></span>Figure 4-27: Print Embossed Card in BEDD IN display

Concerning the AMER ADMISSION option, if the box is checked, the user will be prompted to print an Embossed Card as part of the AMER ADMISSION option. See [Figure 4-28](#page-52-1) for an example of this option.

![](_page_52_Figure_3.jpeg)

Figure 4-28: AMER ADMISSION excerpt for Wristband/Embossed card printing

# <span id="page-52-1"></span><span id="page-52-0"></span>4.3.3 User Specific Preferences

### **4.3.3.1 User Name**

Select the desired user to changes preferences for.

#### **4.3.3.2 Patient Name Format Display**

Setting that determines how patient name is displayed in dashboard. Four options are available:

- 1. Last Name, First Name
- 2. Last Name, First Initial
- 3. Last Initial, First Initial
- 4. Last Three (characters), First Two (characters)

#### **4.3.3.3 Hide DOB**

Hide the DOB column in the dashboard under the Check-In, Triaged, Room Management and Pending Documentation sections.

### **4.3.3.4 Hide (Chief) Complaint**

Hide the Chief Complaint column in the dashboard under the Triaged, Room Management and Pending Documentation sections.

#### **4.3.3.5 Hide Gender**

Hide the Gender information, displayed in the Patient column, in the dashboard under the Check-In, Triaged, Room Management and Pending Documentation sections.

# <span id="page-53-0"></span>4.3.4 Whiteboard Display Settings

The Whiteboard Display Settings can be accessed by clicking on the 'Whiteboard Display' entry in the table at the top of the setup screen. All users with the BEDDZMGR security key can view the Whiteboard settings. However, only users holding the BEDDZWHITEBOARD security key are able to change those settings. The Whiteboard settings appears as shown in [Figure 4-29.](#page-53-1)

![](_page_53_Picture_131.jpeg)

<span id="page-53-1"></span>Figure 4-29: Whiteboard Display Settings

### **4.3.4.1 Whiteboard Access**

The standard Whiteboard Access Code value will appear here. The value cannot be changed.

# **4.3.4.2 Whiteboard Verify**

The Verify Code to be used to login to the Dashboard in Whiteboard mode. On initial installation, this field is set to null. A code can be added (or changed) as desired.

### **4.3.4.3 Whiteboard Access (Checkbox)**

Not implemented for Patch 1.

#### **4.3.4.4 Show Age**

Show the Age information, displayed in the Patient column, in the Whiteboard under the Check-In, Triaged, Room Management and Pending Documentation sections.

#### **4.3.4.5 Show Provider**

Show the Provider column in the dashboard under the Triaged, Room Management and Pending Documentation sections.

### **4.3.4.6 Show Nurse**

Show the Nurse column, in the dashboard under the Triaged, Room Management and Pending Documentation sections.

### **4.3.4.7 Show Orders**

Show the Order Activity column, in the dashboard under the Triaged, Room Management and Pending Documentation sections.

### **4.3.4.8 Show Name**

Show the Patient column, in the dashboard under the Check-In, Triaged, Room Management and Pending Documentation sections.

### **4.3.4.9 Show Info**

Show the Info column, in the dashboard under the Check-In, Triaged, Room Management and Pending Documentation sections.

### **4.3.4.10 Show (Chief) Complaint**

Show the Chief Complain column, in the dashboard under the Triaged, Room Management and Pending Documentation sections.

### **4.3.4.11 Show Chart Number**

Show the Chart column, in the dashboard under the Check-In, Triaged, Room Management and Pending Documentation sections.

# **4.3.4.12 Show Room**

Show the Nurse column, in the dashboard under the Room Management sections.

### **4.3.4.13 Show Acuity**

Show the Initial Acuity in column in the Triage, Room Management, and Pending Documentation sections on the Whiteboard.

# <span id="page-55-0"></span>4.3.5 Reg column on main display

The **Reg** column on the main display is used to indicate whether the patient's registration file was updated on the current date. For example the user would have accessed RPMS Patient Registration (AG) and edited one of the patient's fields. If an edit was not made, it will display **No** with a yellow background as indicated in [Figure](#page-55-1)  [4-30.](#page-55-1)

![](_page_55_Picture_96.jpeg)

<span id="page-55-1"></span>Figure 4-30: Reg Column

If a change is made, as in the case of modifying a street address, it will display a **Yes** with a white background as indicated in [Figure 4-31.](#page-55-2)

![](_page_55_Picture_97.jpeg)

<span id="page-55-2"></span>Figure 4-31: Updated Registration

Finally, a check is performed on the patient's AG Tribe of Membership field (AG page 2). If the tribe is **NON-INDIAN BENEFICIARY**, **NoBens** is attached as a suffix to the value in the Reg column as indicated in [Figure 4-32.](#page-55-3)

![](_page_55_Picture_98.jpeg)

<span id="page-55-3"></span>Figure 4-32: Non-Indian Beneficiary Indicator

# <span id="page-56-0"></span>**Appendix A: Rules of Behavior**

The Resource and Patient Management (RPMS) system is a United States Department of Health and Human Services (HHS), Indian Health Service (IHS) information system that is *FOR OFFICIAL USE ONLY*. The RPMS system is subject to monitoring; therefore, no expectation of privacy shall be assumed. Individuals found performing unauthorized activities are subject to disciplinary action including criminal prosecution.

All users (Contractors and IHS Employees) of RPMS will be provided a copy of the Rules of Behavior (RoB) and must acknowledge that they have received and read them prior to being granted access to a RPMS system, in accordance IHS policy.

- For a listing of general ROB for all users, see the most recent edition of *IHS General User Security Handbook* (SOP 06-11a).
- For a listing of system administrators/managers rules, see the most recent edition of the *IHS Technical and Managerial Handbook* (SOP 06-11b).

Both documents are available at this IHS Web site: [http://security.ihs.gov/.](http://security.ihs.gov/)

The ROB listed in the following sections are specific to RPMS.

# <span id="page-56-1"></span>A.1 All RPMS Users

In addition to these rules, each application may include additional RoBs that may be defined within the documentation of that application (e.g., Dental, Pharmacy).

# <span id="page-56-2"></span>A.1.1 Access

RPMS users shall

- Only use data for which you have been granted authorization.
- Only give information to personnel who have access authority and have a need to know.
- Always verify a caller's identification and job purpose with your supervisor or the entity provided as employer before providing any type of information system access, sensitive information, or nonpublic agency information.
- Be aware that personal use of information resources is authorized on a limited basis within the provisions *Indian Health Manual* Part 8, "Information Resources Management," Chapter 6, "Limited Personal Use of Information Technology Resources."

RPMS users shall not

- Retrieve information for someone who does not have authority to access the information.
- Access, research, or change any user account, file, directory, table, or record not required to perform their *official* duties.
- Store sensitive files on a PC hard drive, or portable devices or media, if access to the PC or files cannot be physically or technically limited.
- Exceed their authorized access limits in RPMS by changing information or searching databases beyond the responsibilities of their jobs or by divulging information to anyone not authorized to know that information.

# <span id="page-57-0"></span>A.1.2 Information Accessibility

RPMS shall restrict access to information based on the type and identity of the user. However, regardless of the type of user, access shall be restricted to the minimum level necessary to perform the job.

RPMS users shall

- Access only those documents they created and those other documents to which they have a valid need-to-know and to which they have specifically granted access through an RPMS application based on their menus (job roles), keys, and FileMan access codes. Some users may be afforded additional privileges based on the functions they perform, such as system administrator or application administrator.
- Acquire a written preauthorization in accordance with IHS policies and procedures prior to interconnection to or transferring data from RPMS.

# <span id="page-57-1"></span>A.1.3 Accountability

RPMS users shall

- Behave in an ethical, technically proficient, informed, and trustworthy manner.
- Log out of the system whenever they leave the vicinity of their personal computers (PCs).
- Be alert to threats and vulnerabilities in the security of the system.
- Report all security incidents to their local Information System Security Officer (ISSO)
- Differentiate tasks and functions to ensure that no one person has sole access to or control over important resources.
- Protect all sensitive data entrusted to them as part of their government employment.

• Abide by all Department and Agency policies and procedures and guidelines related to ethics, conduct, behavior, and information technology (IT) information processes.

# <span id="page-58-0"></span>A.1.4 Confidentiality

RPMS users shall

- Be aware of the sensitivity of electronic and hard copy information, and protect it accordingly.
- Store hard copy reports/storage media containing confidential information in a locked room or cabinet.
- Erase sensitive data on storage media prior to reusing or disposing of the media.
- Protect all RPMS terminals from public viewing at all times.
- Abide by all Health Insurance Portability and Accountability Act (HIPAA) regulations to ensure patient confidentiality.

RPMS users shall not

- Allow confidential information to remain on the PC screen when someone who is not authorized to that data is in the vicinity.
- Store sensitive files on a portable device or media without encrypting.

# <span id="page-58-1"></span>A.1.5 Integrity

RPMS users shall

- Protect their systems against viruses and similar malicious programs.
- Observe all software license agreements.
- Follow industry standard procedures for maintaining and managing RPMS hardware, operating system software, application software, and/or database software and database tables.
- Comply with all copyright regulations and license agreements associated with RPMS software.

RPMS users shall not

- Violate federal copyright laws.
- Install or use unauthorized software within the system libraries or folders.
- Use freeware, shareware, or public domain software on/with the system without their manager's written permission and without scanning it for viruses first.

### <span id="page-59-0"></span>A.1.6 System Logon

RPMS users shall

- Have a unique User Identification/Account name and password.
- Be granted access based on authenticating the account name and password entered.
- Be locked out of an account after five successive failed login attempts within a specified time period (e.g., one hour).

# <span id="page-59-1"></span>A.1.7 Passwords

RPMS users shall

- Change passwords a minimum of every 90 days.
- Create passwords with a minimum of eight characters.
- If the system allows, use a combination of alpha-numeric characters for passwords, with at least one uppercase letter, one lower case letter, and one number. It is recommended, if possible, that a special character also be used in the password.
- Change vendor-supplied passwords immediately.
- Protect passwords by committing them to memory or store them in a safe place (do not store passwords in login scripts or batch files).
- Change passwords immediately if password has been seen, guessed, or otherwise compromised, and report the compromise or suspected compromise to their ISSO.
- Keep user identifications (IDs) and passwords confidential.

RPMS users shall not

- Use common words found in any dictionary as a password.
- Use obvious readable passwords or passwords that incorporate personal data elements (e.g., user's name, date of birth, address, telephone number, or social security number; names of children or spouses; favorite band, sports team, or automobile; or other personal attributes).
- Share passwords/IDs with anyone or accept the use of another's password/ID, even if offered.
- Reuse passwords. A new password must contain no more than five characters per eight characters from the previous password.
- Post passwords.
- Keep a password list in an obvious place, such as under keyboards, in desk drawers, or in any other location where it might be disclosed.

• Give a password out over the phone.

### <span id="page-60-0"></span>A.1.8 Backups

RPMS users shall

- Plan for contingencies such as physical disasters, loss of processing, and disclosure of information by preparing alternate work strategies and system recovery mechanisms.
- Make backups of systems and files on a regular, defined basis.
- If possible, store backups away from the system in a secure environment.

# <span id="page-60-1"></span>A.1.9 Reporting

RPMS users shall

- Contact and inform their ISSO that they have identified an IT security incident and begin the reporting process by providing an IT Incident Reporting Form regarding this incident.
- Report security incidents as detailed in the *IHS Incident Handling Guide* (SOP 05-03).

RPMS users shall not

• Assume that someone else has already reported an incident. The risk of an incident going unreported far outweighs the possibility that an incident gets reported more than once.

# <span id="page-60-2"></span>A.1.10 Session Timeouts

RPMS system implements system-based timeouts that back users out of a prompt after no more than 5 minutes of inactivity.

RPMS users shall

• Utilize a screen saver with password protection set to suspend operations at no greater than 10 minutes of inactivity. This will prevent inappropriate access and viewing of any material displayed on the screen after some period of inactivity.

# <span id="page-60-3"></span>A.1.11 Hardware

RPMS users shall

- Avoid placing system equipment near obvious environmental hazards (e.g., water pipes).
- Keep an inventory of all system equipment.

• Keep records of maintenance/repairs performed on system equipment.

RPMS users shall not

• Eat or drink near system equipment.

### <span id="page-61-0"></span>A.1.12 Awareness

RPMS users shall

- Participate in organization-wide security training as required.
- Read and adhere to security information pertaining to system hardware and software.
- Take the annual information security awareness.
- Read all applicable RPMS manuals for the applications used in their jobs.

# <span id="page-61-1"></span>A.1.13 Remote Access

Each subscriber organization establishes its own policies for determining which employees may work at home or in other remote workplace locations. Any remote work arrangement should include policies that

- Are in writing.
- Provide authentication of the remote user through the use of ID and password or other acceptable technical means.
- Outline the work requirements and the security safeguards and procedures the employee is expected to follow.
- Ensure adequate storage of files, removal, and nonrecovery of temporary files created in processing sensitive data, virus protection, and intrusion detection, and provide physical security for government equipment and sensitive data.
- Establish mechanisms to back up data created and/or stored at alternate work locations.

Remote RPMS users shall

• Remotely access RPMS through a virtual private network (VPN) whenever possible. Use of direct dial in access must be justified and approved in writing and its use secured in accordance with industry best practices or government procedures.

Remote RPMS users shall not

• Disable any encryption established for network, internet, and Web browser communications.

# <span id="page-62-0"></span>A.2 RPMS Developers

RPMS developers shall

- Always be mindful of protecting the confidentiality, availability, and integrity of RPMS when writing or revising code.
- Always follow the IHS RPMS Programming Standards and Conventions (SAC) when developing for RPMS.
- Only access information or code within the namespaces for which they have been assigned as part of their duties.
- Remember that all RPMS code is the property of the U.S. Government, not the developer.
- Not access live production systems without obtaining appropriate written access, and shall only retain that access for the shortest period possible to accomplish the task that requires the access.
- Observe separation of duties policies and procedures to the fullest extent possible.
- Document or comment all changes to any RPMS software at the time the change or update is made. Documentation shall include the programmer's initials, date of change, and reason for the change.
- Use checksums or other integrity mechanism when releasing their certified applications to assure the integrity of the routines within their RPMS applications.
- Follow industry best standards for systems they are assigned to develop or maintain, and abide by all Department and Agency policies and procedures.
- Document and implement security processes whenever available.

RPMS developers shall not

- Write any code that adversely impacts RPMS, such as backdoor access, "Easter eggs," time bombs, or any other malicious code or make inappropriate comments within the code, manuals, or help frames.
- Grant any user or system administrator access to RPMS unless proper documentation is provided.
- Release any sensitive agency or patient information.

# <span id="page-62-1"></span>A.3 Privileged Users

Personnel who have significant access to processes and data in RPMS, such as, system security administrators, systems administrators, and database administrators, have added responsibilities to ensure the secure operation of RPMS.

Privileged RPMS users shall

- Verify that any user requesting access to any RPMS system has completed the appropriate access request forms.
- Ensure that government personnel and contractor personnel understand and comply with license requirements. End users, supervisors, and functional managers are ultimately responsible for this compliance.
- Advise the system owner on matters concerning information technology security.
- Assist the system owner in developing security plans, risk assessments, and supporting documentation for the certification and accreditation process.
- Ensure that any changes to RPMS that affect contingency and disaster recovery plans are conveyed to the person responsible for maintaining continuity of operations plans.
- Ensure that adequate physical and administrative safeguards are operational within their areas of responsibility and that access to information and data is restricted to authorized personnel on a need-to-know basis.
- Verify that users have received appropriate security training before allowing access to RPMS.
- Implement applicable security access procedures and mechanisms, incorporate appropriate levels of system auditing, and review audit logs.
- Document and investigate known or suspected security incidents or violations and report them to the ISSO, Chief Information Security Officer (CISO), and systems owner.
- Protect the supervisor, superuser, or system administrator passwords.
- Avoid instances where the same individual has responsibility for several functions (i.e., transaction entry and transaction approval).
- Watch for unscheduled, unusual, and unauthorized programs.
- Help train system users on the appropriate use and security of the system.
- Establish protective controls to ensure the accountability, integrity, confidentiality, and availability of the system.
- Replace passwords when a compromise is suspected. Delete user accounts as quickly as possible from the time that the user is no longer authorized system. Passwords forgotten by their owner should be replaced, not reissued.
- Terminate user accounts when a user transfers or has been terminated. If the user has authority to grant authorizations to others, review these other authorizations. Retrieve any devices used to gain access to the system or equipment. Cancel logon IDs and passwords, and delete or reassign related active and backup files.
- Use a suspend program to prevent an unauthorized user from logging on with the current user's ID if the system is left on and unattended.
- Verify the identity of the user when resetting passwords. This can be done either in person or having the user answer a question that can be compared to one in the administrator's database.
- Shall follow industry best standards for systems they are assigned to, and abide by all Department and Agency policies and procedures.

Privileged RPMS users shall not

- Access any files, records, systems, etc., that are not explicitly needed to perform their duties
- Grant any user or system administrator access to RPMS unless proper documentation is provided.
- Release any sensitive agency or patient information.

# <span id="page-65-0"></span>**Glossary**

### **Emergency Room System**

Refers to the RPMS ERS application (in the AMER namespace). The EDD is integrated with the ERS application so information gets transferred back and forth between the two applications.

### **RPMS Patient Care Component**

Refers to functions within RPMS as a clinical data repository, storing visit-related data about a patient

# <span id="page-66-0"></span>**Acronym List**

![](_page_66_Picture_75.jpeg)

# <span id="page-67-0"></span>**Contact Information**

If you have any questions or comments regarding this distribution, please contact the OIT Help Desk (IHS).

**Phone:** (888) 830-7280 (toll free)

Web: <http://www.ihs.gov/helpdesk/>

**Email:** [support@ihs.gov](mailto:support@ihs.gov)